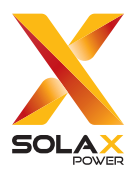

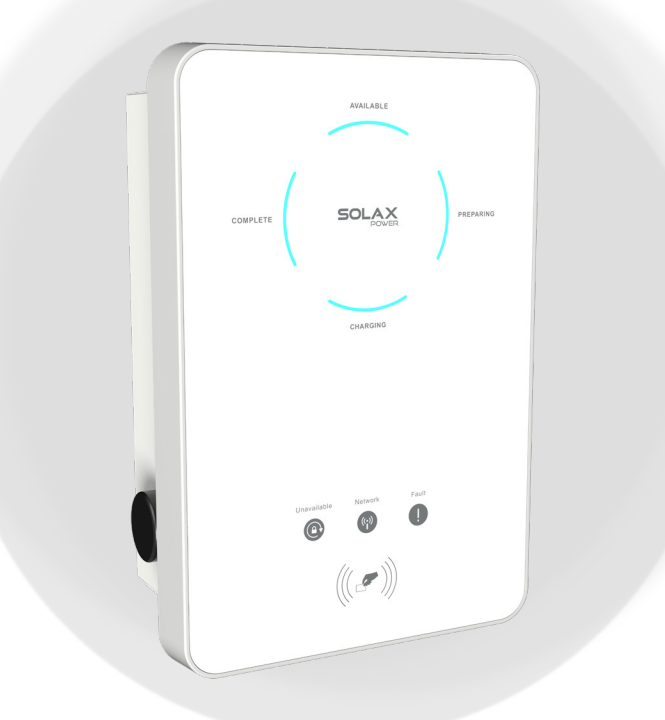

# X1/X3-EVC

7.2 kW / 11 kW / 22 kW

## User Manual

Version 0.0

http://kb.solaxpower.com/

www.solaxpower.com

## STATEMENT

## Copyright

Copyright © SolaX Power Network Technology (Zhejiang) Co., Ltd. All rights reserved.

No part of this manual may be reproduced, transmitted, transcribed, stored in a retrieval system, or translated into any language or computer language, in any form or by any means without the prior written permission of SolaX Power Network Technology (Zhejiang) Co., Ltd.

### **Trademarks**

**solax** and other symbol or design (brand name, logo) that distinguishes the products or services offered by SolaX has been trademark protected. Any unauthorized use of above stated trademark may infringe the trademark right.

## **Notice**

Please note that certain products, features, and services mentioned in this document may not be within the scope of your purchase or usage. Unless otherwise specified in the contract, the contents, information, and recommendations presented in this document are provided "as is" by SolaX. We do not provide any warranties, guarantees, or representations, whether express or implied.

Note that the content of the documents is reviewed and updated as needed. However, occasional discrepancies may occur. SolaX retains the right to enhance or modify the product(s) and program(s) described in this manual without prior notice.

The images included in this document are solely for illustrative purposes and may differ based on the specific product models.

For more detailed information, kindly visit the website of SolaX Power Network Technology (Zhejiang) Co., Ltd. at www.solaxpower.com.

SolaX retains all rights for the final explanation.

### Scope of Validity

This manual is an integral part of X1/X3-EVC Series EV-Charger. It describes the installation, electrical connection, commissioning, maintenance and troubleshooting of the product. Please read it carefully before operating.

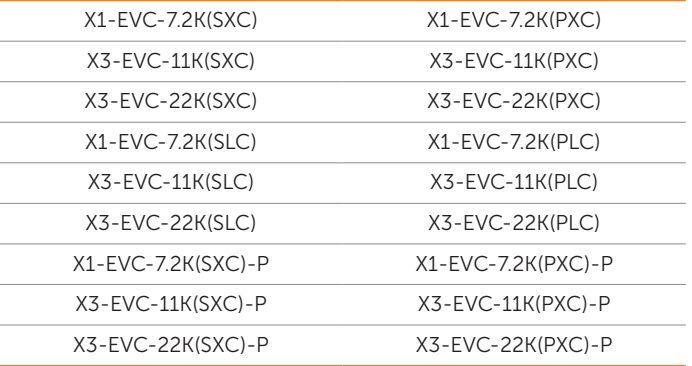

#### Note:

"X1" means single-phase, "X3" means three-phase.

"EVC" means "EV-Charger".

"7.2K" means that the nominal output power is 7.2 kW, so does for "11K" and "22K".

"S" means Socket Type, only socket outlet, "P" means Plug Type (also called Connector Type), with charging cable and connector.

"X" means without LCD screen, "L" means with LCD screen.

"C" means commercial edition.

"-P" means with PEN protection function.

#### Target Group

The installation, maintenance and grid-related setting can only be performed by qualified personnel who

- Are licensed and/or satisfy state and local jurisdiction regulations.
- Have good knowledge of this manual and other related documents.

## Conventions

The symbols that may be found in this manual are defined as follows.

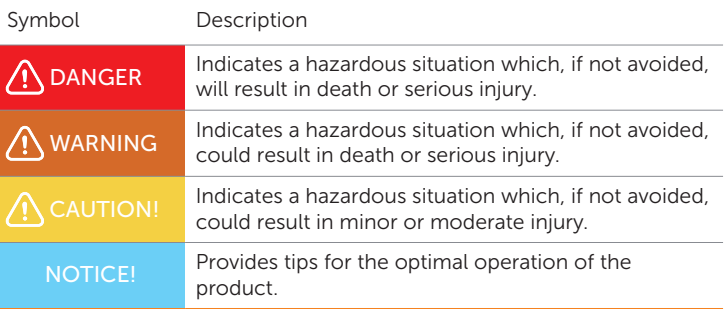

## Change History

Version 00 (2024-03-14)

Initial release

## **Table of Contents**

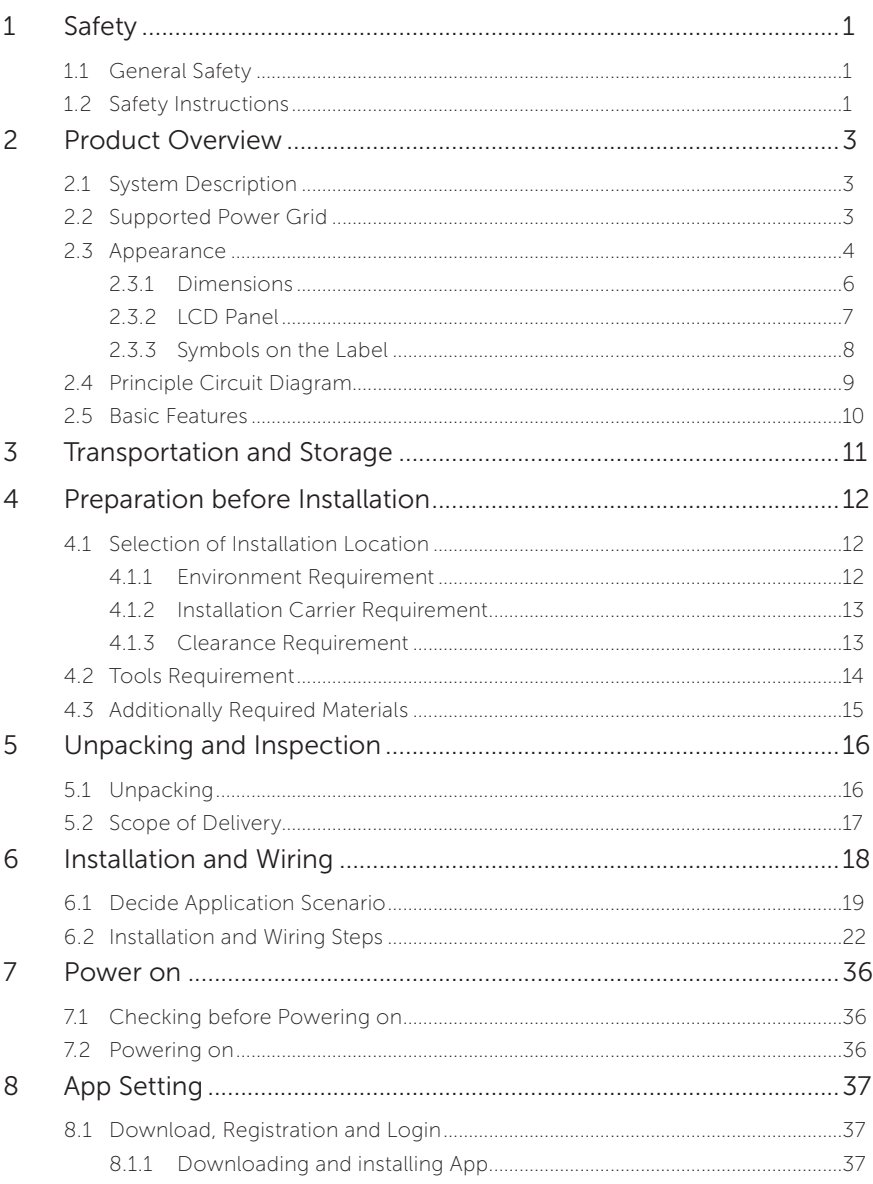

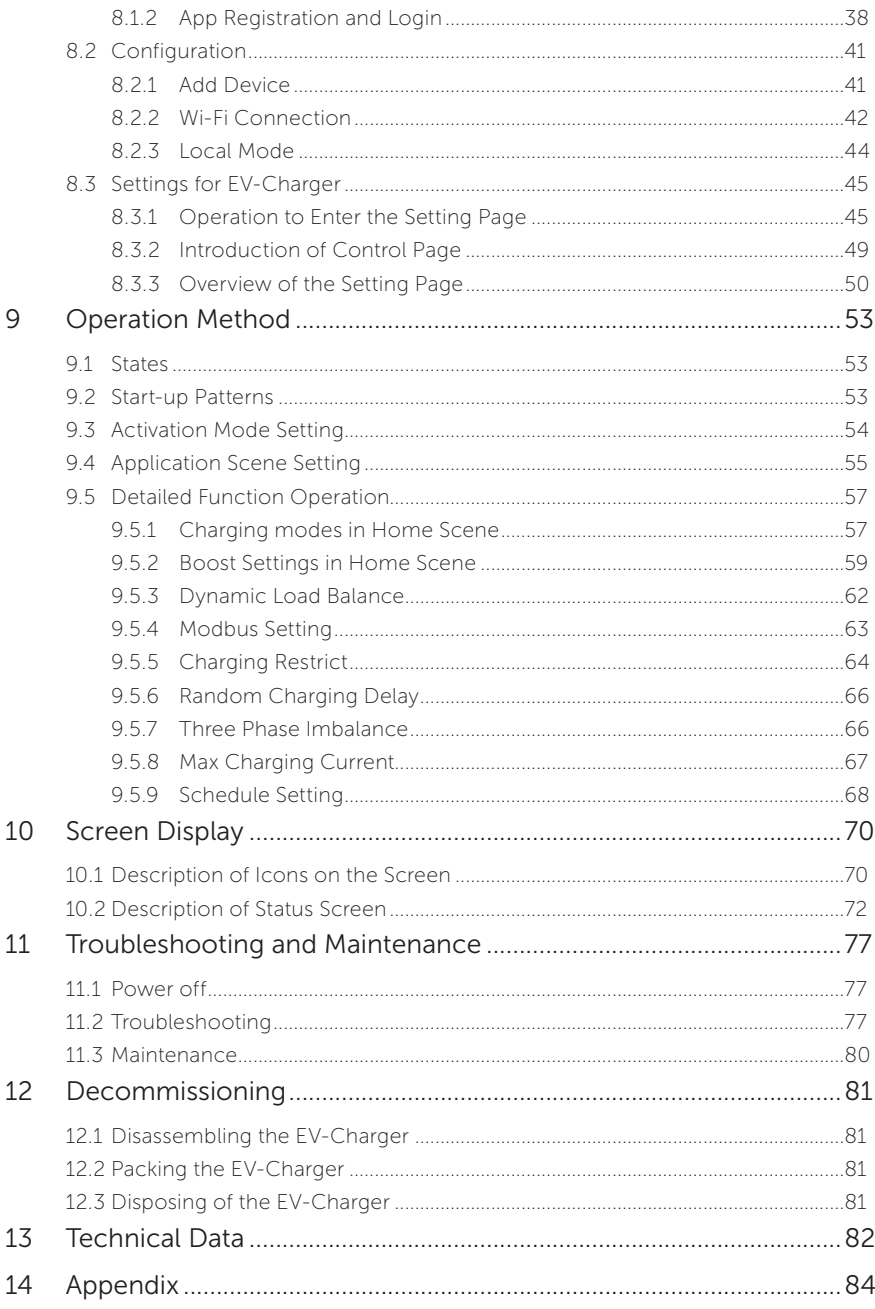

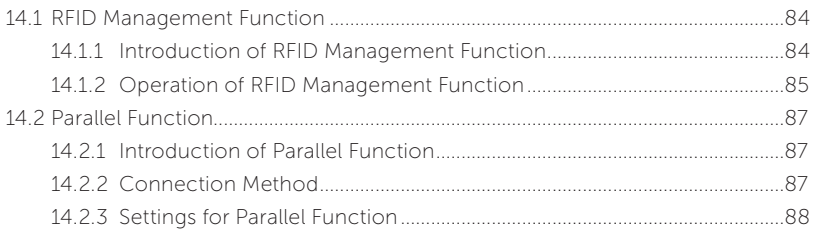

## <span id="page-8-0"></span>1.1 General Safety

The series EV-Charger has been meticulously designed and thoroughly tested to comply with all relevant state and international safety standards. Nevertheless, like all electrical and electronic equipment, safety precautions must be observed and followed during the installation of the EV-Charger to minimize the risk of personal injury and ensure a safe installation.

Please thoroughly read, comprehend, and strictly adhere to the comprehensive instructions provided in the user manual and any other relevant regulations prior to the installation of the EV-Charger. The safety instructions in this document serve as supplementary guidelines to local laws and regulations.

SolaX shall not be liable for any consequences resulting from the violation of the storage, transportation, installation, and operation regulations outlined in this document. Such consequences include, but are not limited to:

- EV-Charger damage caused by force majeure events, such as earthquakes, floods, thunderstorms, lightning, fire hazards, volcanic eruptions, and similar events.
- EV-Charger damage due to human causes.
- Usage or operation of the EV-Charger in violation of local policies or regulations.
- Failure to comply with the operation instructions and safety precautions provided with the product and in this document.
- Improper installation or usage of the EV-Charger in unsuitable environmental or electrical conditions.
- Unauthorized modifications made to the product or its software.
- EV-Charger damage occurring during transportation by the customer.
- Storage conditions that do not meet the requirements specified in this document.
- Installation and commissioning performed by unauthorized personnel who lack the necessary licenses or do not comply with state and local jurisdiction regulations.

### 1.2 Safety Instructions

Save these important safety instructions. Failure to do so may result in damage to the EV-Charger and injury or even loss of life.

## $\bigwedge$  DANGER!

- Danger to life due to output and input high voltages in this device.
- Do not attempt to open the enclosure without authorization from SolaX. Unauthorized opening of the enclosure will void the warranty and can result in lethal danger or serious injury due to electric shock.
- Do not use an extension cord on the EV-Charger, or it may cause a risk of fire or electric shock.
- Do not use the EV-Charger if the device has defects, cracks, abrasion, or shows other signs of damage.
- Disconnect the power supply to the EV-Charger before installation, maintenance and other operations.

## WARNING!

- Keep away from flammable, explosive materials and humid or corrosive substance.
- The device is intended only for charging electric vehicles. Do not charge other devices.
- In case any emergency condition happens, press the EMERGENCY STOP button immediately, cut off all input and output power supply.
- During charging, the electric vehicle is not allowed to drive. Charging only when the electric vehicle stays still. For hybrid car, charging only when switching the engine off.
- Do not touch live electrical parts of the EV-Charger, especially when during charging.

- Keep children away from the EV-Charger.
- During operation, the EV-Charger may become hot. There may be burn injuries caused by hot surface.
- Incorrect operation or misuse may result in: Injury or death to the operator or third parties; Damage to the device and other property of the operator; Inefficient operation of the device.

#### NOTICE!

- All operations shall be in compliance with local laws and regulations.
- Do not use cleaning solvents to clean any part of the EV-Charger. Clean the device with a clean, dry cloth to remove dust and dirt.
- Keep all product labels and the nameplate on the EV-Charger clearly visible and wellmaintained.

#### NOTICE!

• Only connect the EV-Charger to the grid with the permission of the local utility grid company.

## <span id="page-10-0"></span>2.1 System Description

The X1/X3-EVC series are AC EV charger and intended only for charging electric vehicles. It should be installed in a fixed location and connected to the AC supply. The EV-Charger can communicate with other devices or systems (inverter, meter, CT, third-party charger management platform, etc.) to realize intelligent control of charging process. For details, please refer to "[6.1 Decide Application Scenario](#page-26-1)".

## 2.2 Supported Power Grid

There are different ways of wiring for different grid systems. Models named without "-P" support TN-S, models named with "-P" support TN-C-S, shown as below:

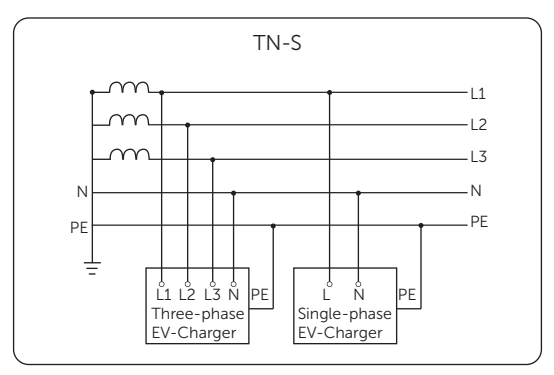

Figure 2-1 Supported power grid for models named without "-P"

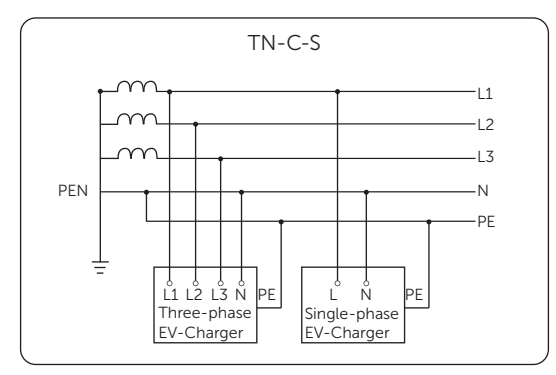

Figure 2-2 Supported power grid for models named with "-P"

## <span id="page-11-0"></span>2.3 Appearance

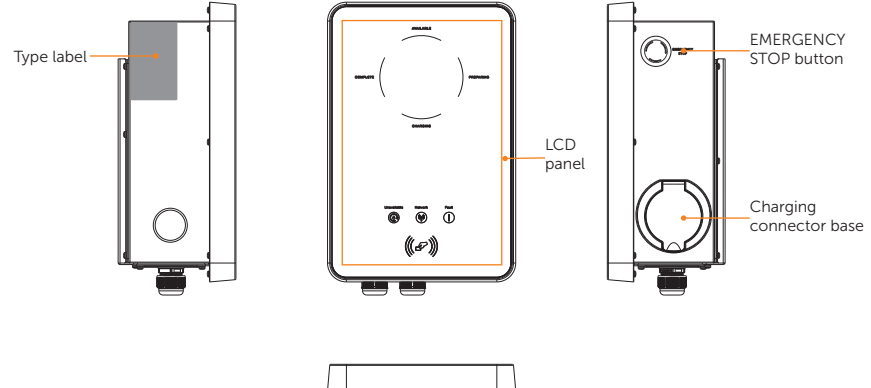

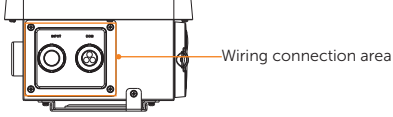

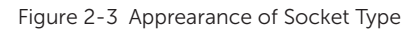

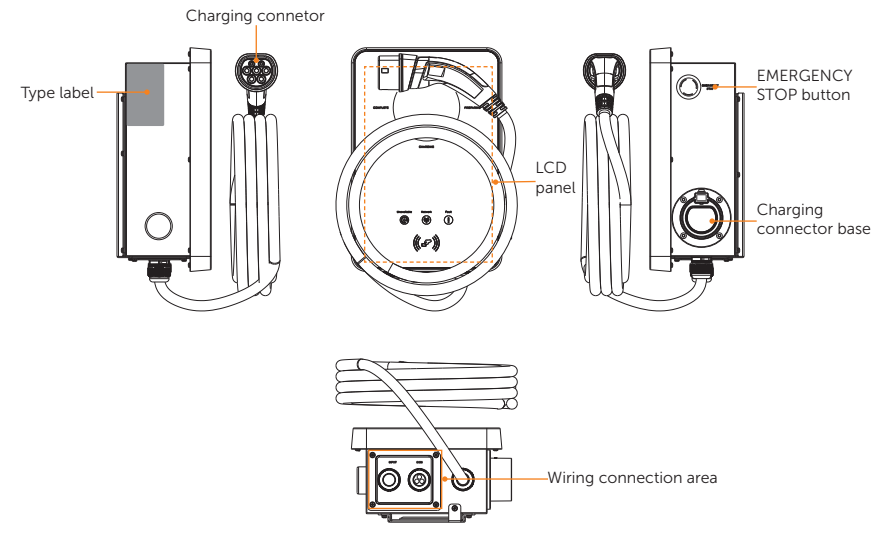

Figure 2-4 Apprearance of Plug Type

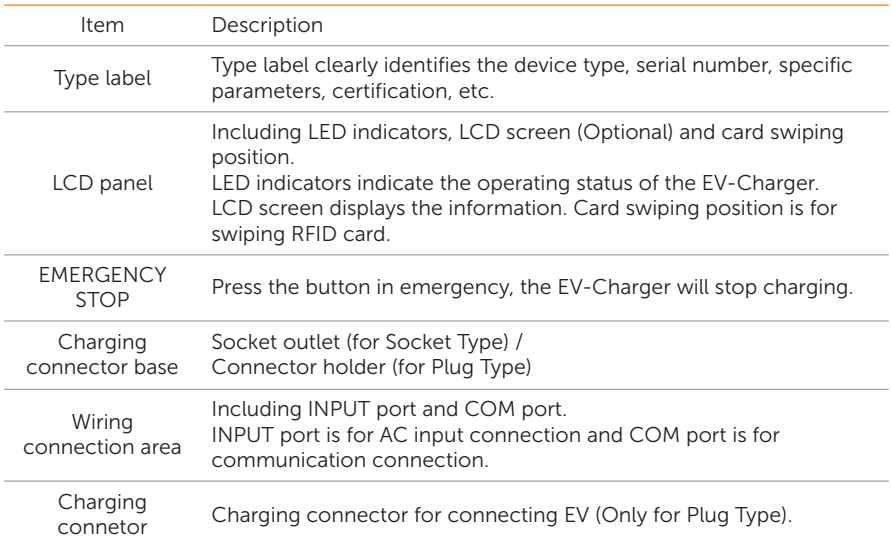

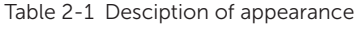

### <span id="page-13-0"></span>2.3.1 Dimensions

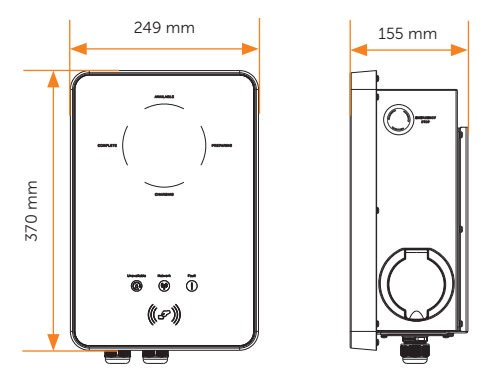

Figure 2-5 Dimensions of Socket Type

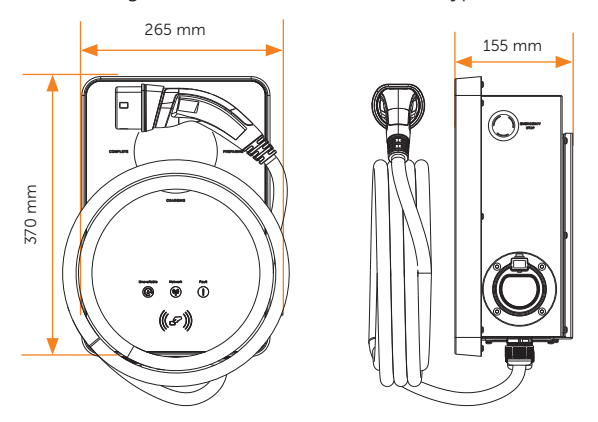

Figure 2-6 Dimensions of Plug Type

### <span id="page-14-0"></span>2.3.2 LCD Panel

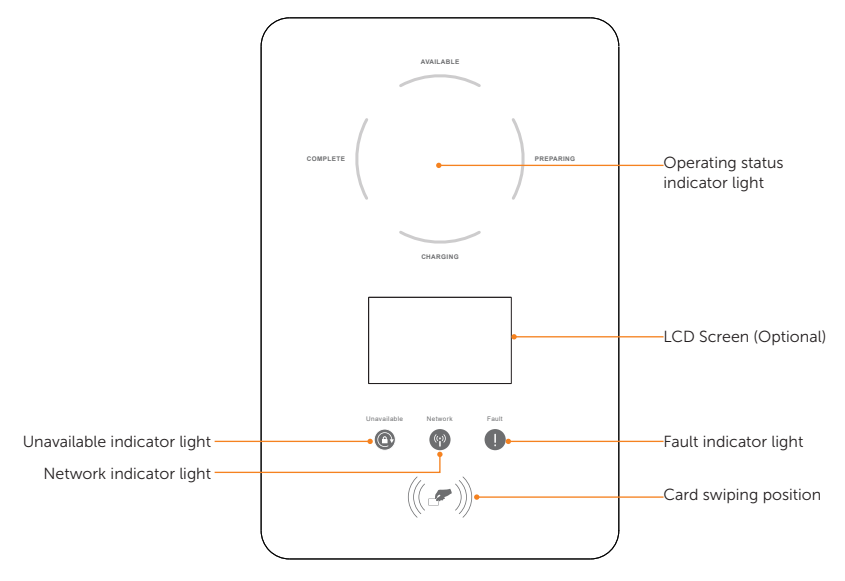

Figure 2-7 LCD Panel

- In a normal state, the "AVAILABLE" light will be blue when the connector is not plugged and the "PREPARING" light will be blue when plugged.
- In an error state, the "Fault" light will be red, please check the fault message on the App and refer to corresponding solutions in ["11.2 Troubleshooting"](#page-84-1).

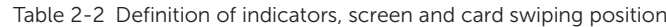

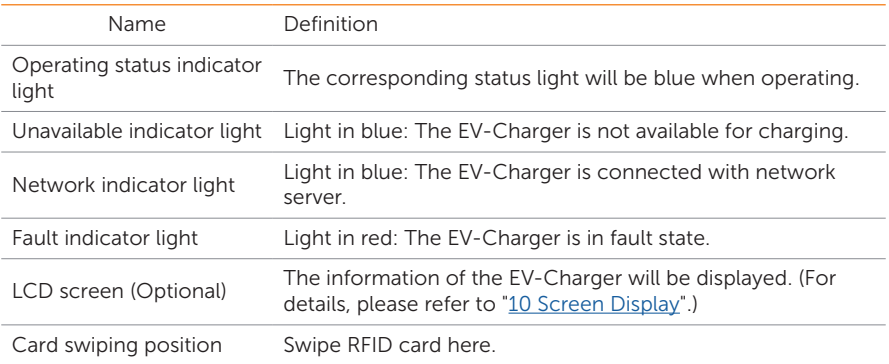

#### <span id="page-15-0"></span>2.3.3 Symbols on the Label

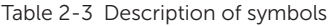

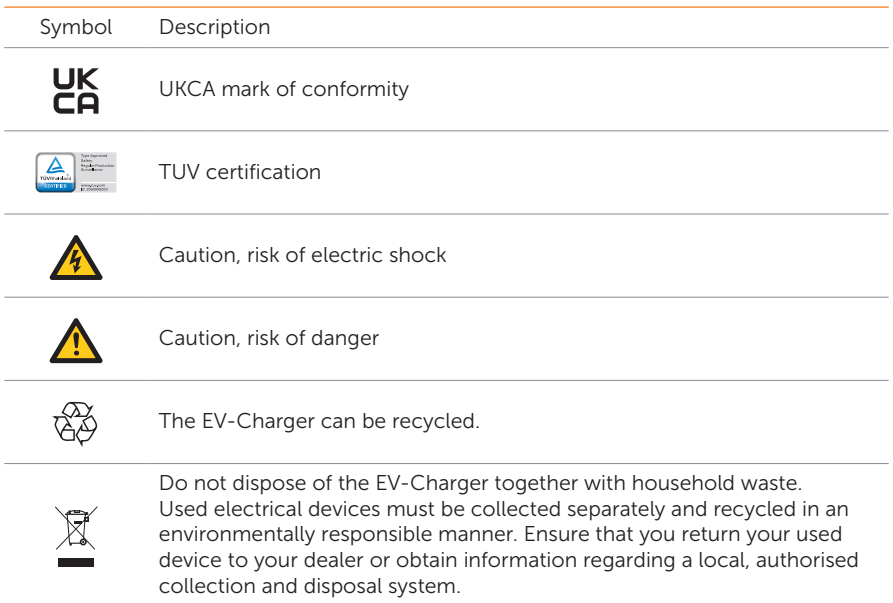

Note: The table is only used for the description of symbols which may be used on the EV-Charger. Please be subject to the actual symbols on the device.

## <span id="page-16-0"></span>2.4 Principle Circuit Diagram

The principle design of the EV-Charger is shown in the figure below:

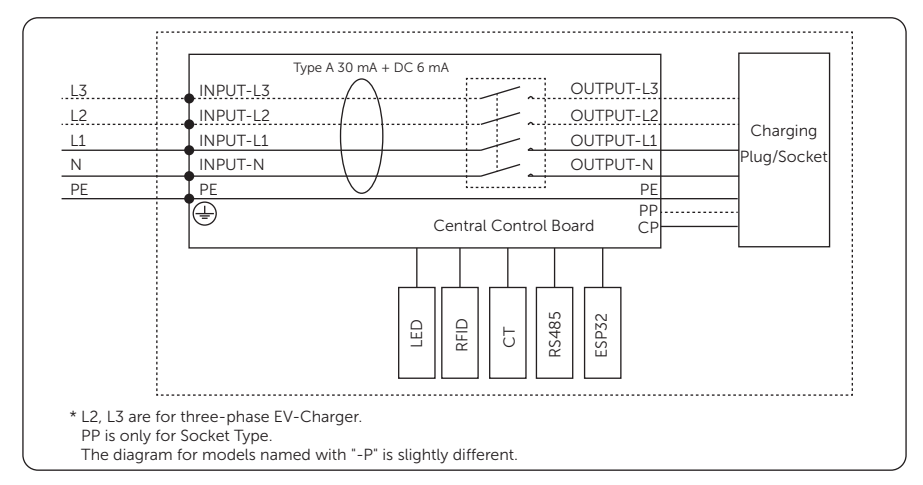

Figure 2-8 Principle Circuit Diagram

### <span id="page-17-0"></span>2.5 Basic Features

The features of the series EV-Charger are listed as below.

- Plug or socket outlet selectable
- Integrated current failure monitoring (30 mA AC & 6 mA DC)
- Encrypted communication based on TLS
- Indoor and outdoor easy installation
- Form an intelligent photovoltaic, storage and EV charging energy system through the communication between the smart EV charger and SolaX inverter
- Capable with 100% green energy generated from your solar generation
- Multiple work modes to fit different situations
- Integrated RFID function
- Remote setting and monitoring with APP and website
- Smart dynamic load balance control
- Set timers to reduce your cost during peak and valley price
- Integrated with OCPP 1.6(JSON) protocol
- Delayed startup configurable
- Integrated with PEN protection and no earth rod (Only for models named with  $"$ -P")

## <span id="page-18-0"></span>3 Transportation and Storage

If the EV-Charger is not put into use immediately, the transportation and storage requirements needs to be met:

#### **Transportation**

- Observe the caution signs on the packaging of EV-Charger before transportation.
- Pay attention to the weight of EV-Charger. Be cautious to avoid injury when carrying the EV-Charger.
- Wear protective gloves when carrying the equipment by hand to prevent injuries.
- When lifting up the EV-Charger, hold the bottom position of the EV-Charger. Keep it horizontal in case of falling down due to tilt.

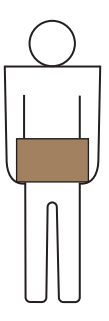

Figure 3-1 Handle position of carton

#### **Storage**

- The EV-Charger must be stored indoors.
- Do not remove the original packaging material and check the outer packaging material regularly.
- The storage temperature should be between -30°C and +60°C. The humidity should be between 5% and 65%.
- Stack the EV-Charger in accordance with the caution signs on the carton to prevent their falling down and device damage. Do not place it upside down.
- If the EV-Charger has been stored for more than 2 years, it must be checked and tested by professionals before use.

## <span id="page-19-0"></span>4 Preparation before Installation

### 4.1 Selection of Installation Location

The installation location selected for the EV-Charger is quite critical in the aspect of the guarantee of device safety, service life and performance.

- It has the IP65 ingress protection, which allows it to be installed outdoor;
- The installation position shall be convenient for wiring connection, operation and maintenance.

#### 4.1.1 Environment Requirement

Make sure the installation site meets the following conditions:

- The ambient temperature: -30°C to +50°C (without screen). -20°C to +50°C (with screen);
- The humidity shall be between 5-95%:
- Do not install the EV-Charger in the areas where the altitude exceeds 2000 m;
- Install the EV-Charger in a well-ventilated environment for heat dissipation;
- Do not install the EV-Charger in areas with flammable, explosive and corrosive materials;
- Do not install the EV-Charger in areas near combustibles and antenna;
- You are recommended to install an awning over it. Direct sunlight, rain exposure and snow laying up is not allowed.

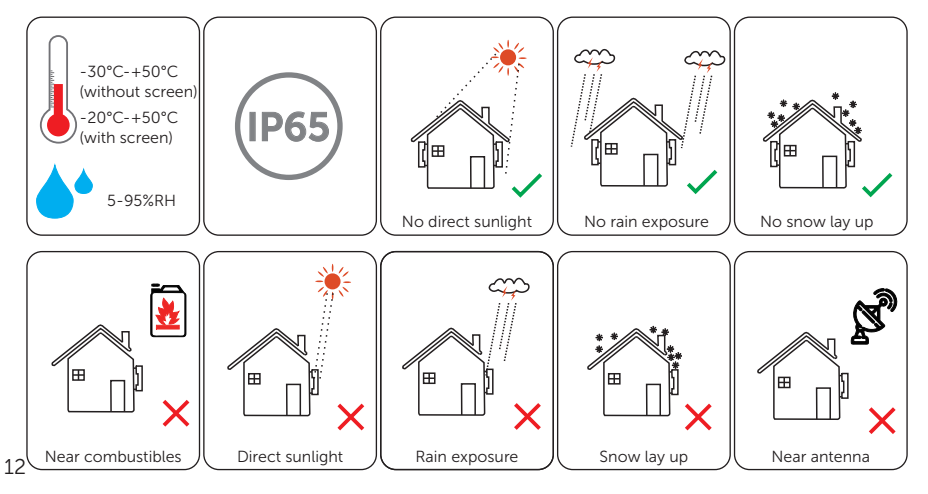

#### <span id="page-20-0"></span>4.1.2 Installation Carrier Requirement

The mounting location must be suitable for the weight and dimensions of the product and the support surface for installation must be made of a non-flammable material.

- Solid brick/concrete, or mounting surface with equivalent strength;
- The EV-Charger must be supported or strengthened if the wall strength is not enough (such as wooden wall, the wall covered by thick layer of decoration).

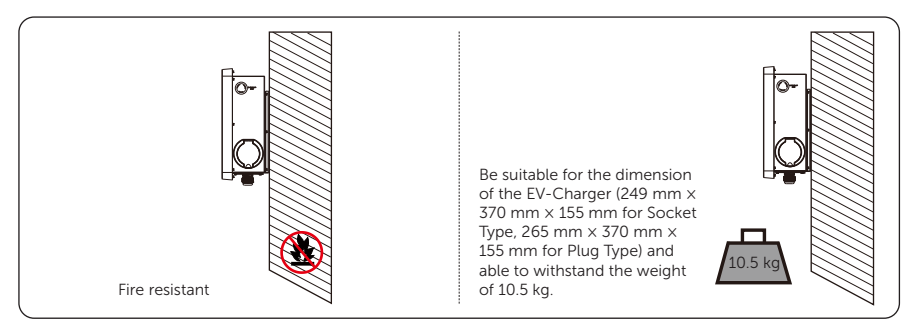

Figure 4-1 Installation carrier requirement

The EV-Charger can also be mounted on EVC pedestal provided by SolaX. For details, please refer to the quick installation guide of the pedestal.

#### 4.1.3 Clearance Requirement

To guarantee proper heat dissipation and ease of disassembly and operation, the minimum space around the EV-Charger must meet the standards indicated below.

In areas with high ambient temperatures, increase the clearances and provide adequate fresh air ventilation if feasible.

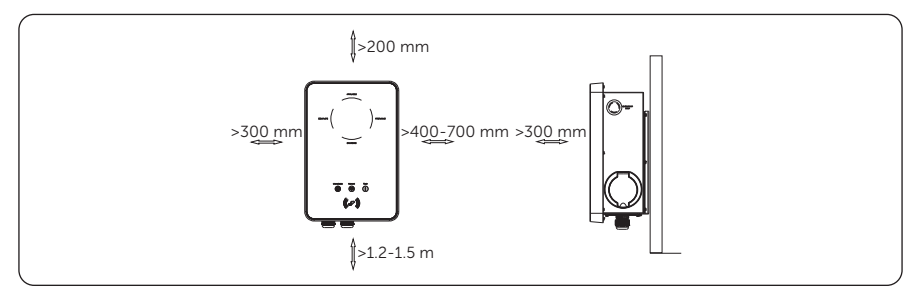

Figure 4-2 Clearance requirement

## <span id="page-21-0"></span>4.2 Tools Requirement

Installation tools include but are not limited to the following recommended ones. If necessary, use other auxiliary tools on site.

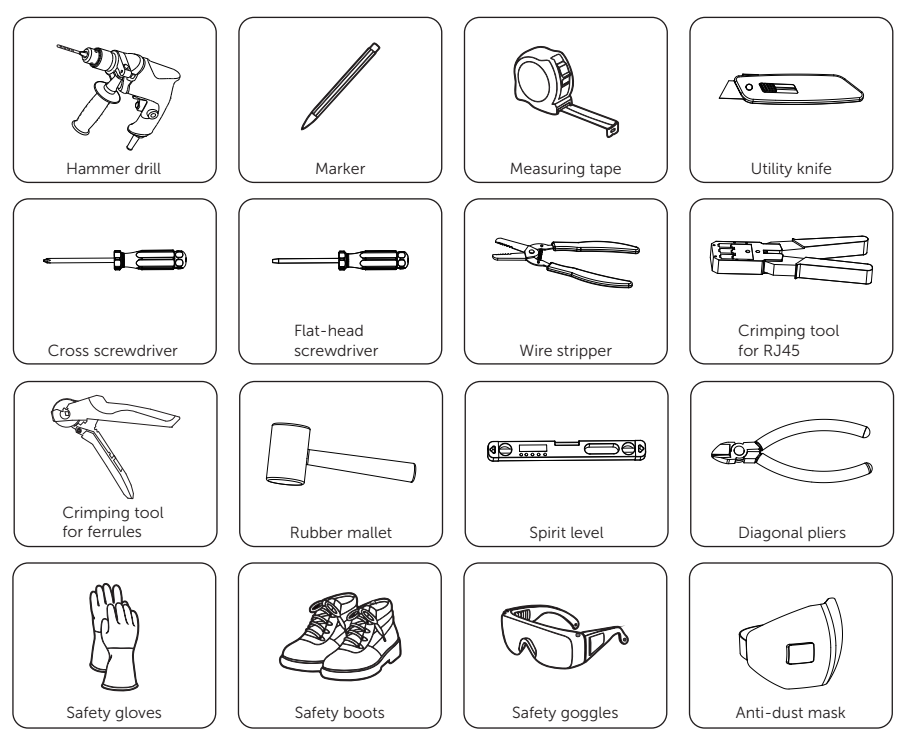

## <span id="page-22-0"></span>4.3 Additionally Required Materials

Table 4-1 Additionally required Materials

| No. | <b>Required Material</b> | <b>Type</b>                                                                                                    |
|-----|--------------------------|----------------------------------------------------------------------------------------------------|
|     | RCBO <sup>*</sup>        | Type A RCD with a trip current of $<$ 30 mA;<br>2P and rated current > 40 A for 7 kW, 4P and rated current<br>> 20 A for 11 kW, 4P and rated current > 40 A for 22 kW                                                                            |
|     | AC input cable           | Three-core copper wire for single-phase,<br>five-core copper wire for three-phase;<br>Outer diameter: 12.5-18 mm:<br>Conductor cross-section for copper wire:<br>$\geq 6$ mm <sup>2</sup> for 7 kW and 22 kW, $\geq 4$ mm <sup>2</sup> for 11 kW |
| 3   | Communication cable      | Network cable CAT5 with RJ45 or two-core cable;<br>Conductor cross-section: $0.2 \text{ mm}^2$                                                                                                    |
| 4   | RJ45 terminal(s)         |                                                                                                    |
| 5   | Meter (Optional) **      | Contact with the installer for type recommendation                                                                                                    |

\* Please choose appropriate RCBO according to local regulations.

\*\* If OCPP scene is selected, a meter must be installed in the system.

## <span id="page-23-0"></span>5 Unpacking and Inspection

## 5.1 Unpacking

- The EV-Charger undergoes 100% testing and inspection before shipping from the manufacturing facility. However, transport damage may still occur. Before unpacking the EV-Charger, please verify that the model and outer packing materials for damage, such as holes and cracks.
- Unpacking the EV-Charger according to the following figures.

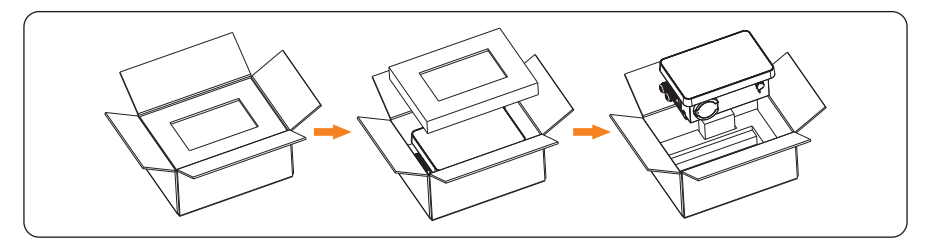

Figure 5-1 Unpacking the Socket Type EV-Charger

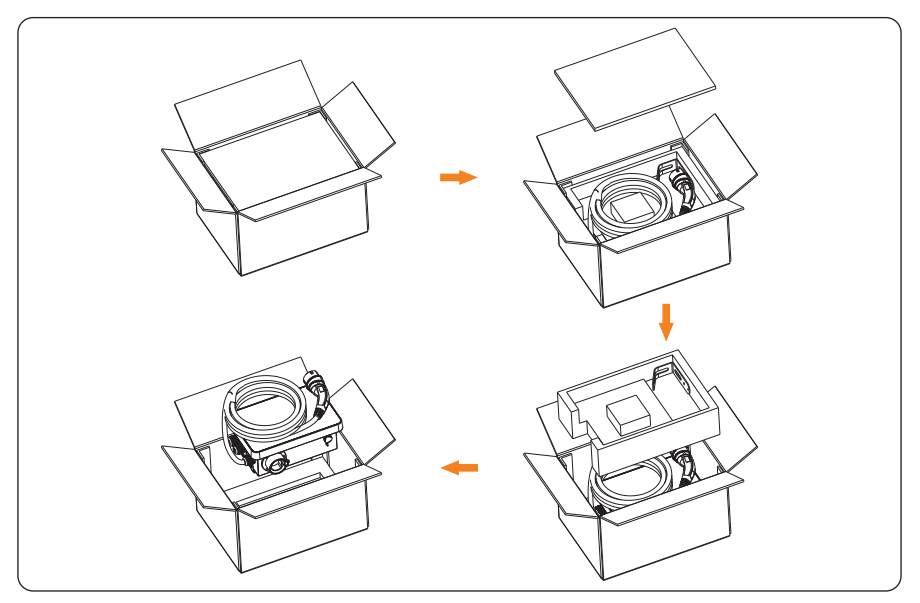

Figure 5-2 Unpacking the Plug Type EV-Charger

- <span id="page-24-0"></span>• Be careful when dealing with all package materials which may be reused for storage and relocation of the EV-Charger in the future.
- Upon opening the package, check whether the appearance of the EV-Charger is damaged or lack of accessories. If any damage is found or any parts are missing, contact your dealer immediately.

## 5.2 Scope of Delivery

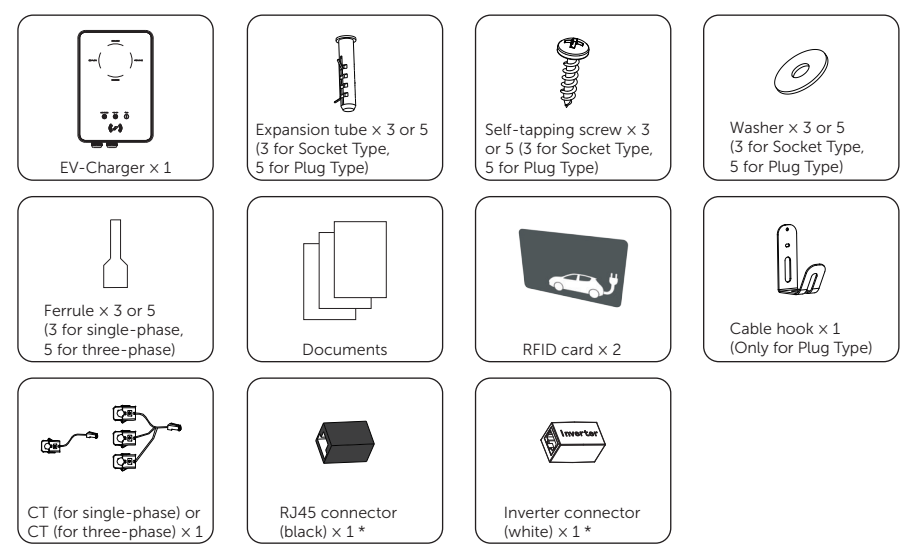

\* The black RJ45 connector is for extension connection of CT or network, while the white inverter connector is specially supplied for connecting inverter.

## <span id="page-25-0"></span>6 Installation and Wiring

## WARNING!

- Only the qualified personnel can perform the mechanical installation following the local standards and requirements.
- Check the existing power cables or other piping in the wall to prevent electric shock or other damage.

## CAUTION!

- Always be aware of the weight of the EV-Charger. Personal injuries may result if the EV-Charger is lifted improperly or dropped while being transported or mounted.
- Use insulated tools and wear individual protective tools when installing the EV-Charger.

#### **NOTICE!**

• Install the EV-Charger at a maximum back tilt of 5 degrees and avoid forward/ backward tilted, side tilted, or upside down.

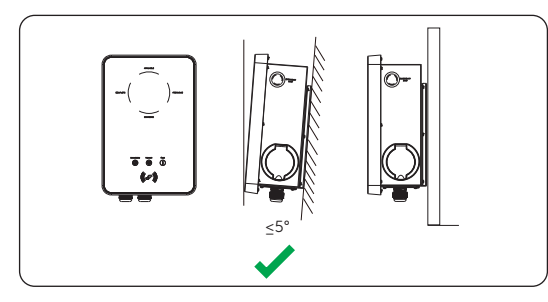

Figure 6-1 Correct installtion

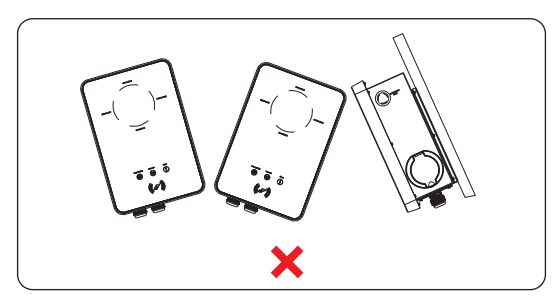

Figure 6-2 Incorrect installation

## <span id="page-26-1"></span><span id="page-26-0"></span>6.1 Decide Application Scenario

The EV-Charger offers different application scenarios and the communication connection is different under different application scenario. Please decide the application scenarios before installation.

#### Home Scene

• Communication with CT/Meter

The EV-Charger can work with the inverter system which does not support communication with it to form an intelligent photovoltaic, storage and EV charging energy system. Through communicating with CT or meter, the EV-Charger can obtain the current information and realize the smart control of different charging modes. However, if the inverter has zero injection requirement, Green or Eco charging mode of the EV-Charger may not work normally.

The EV-Charger can also work without the inverter system, but realize the smart control of the charging modes through communicating with CT or meter.

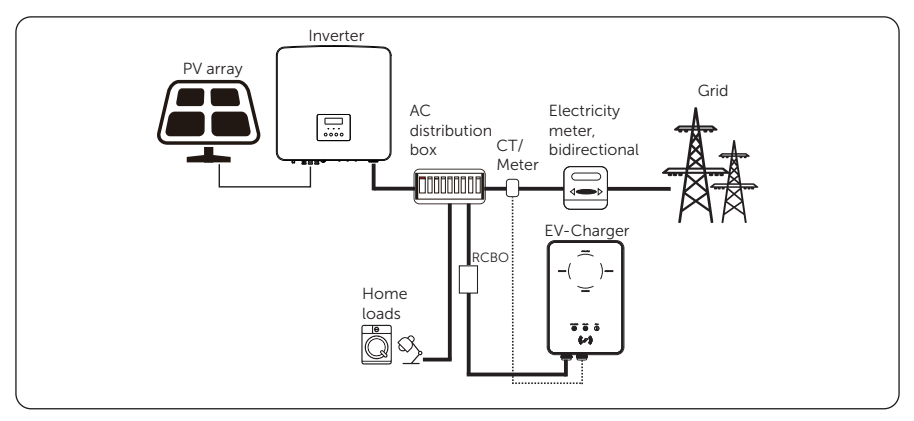

Figure 6-3 Home scene and communication with CT/meter

• Communication with Inverter

The EV-Charger can work with the inverter system which supports communication with it to form an intelligent photovoltaic, storage and EV charging energy system. Through communicating with the inverter, the EV-Charger can obtain the current information of the grid and PV and realize the smart control of different charging modes.

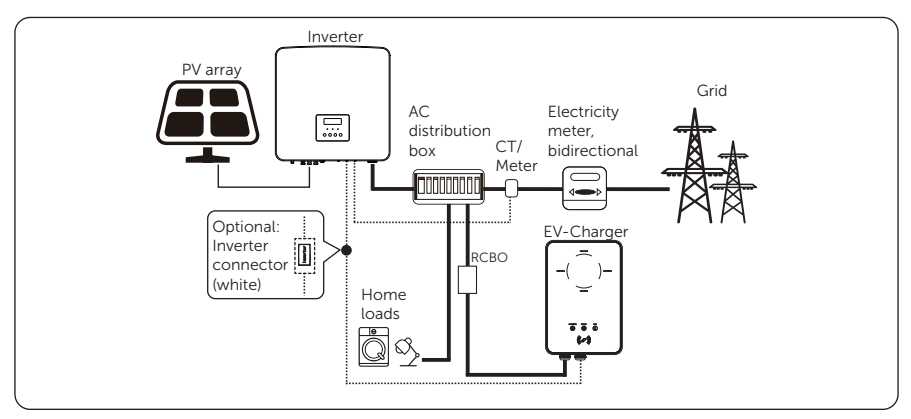

Figure 6-4 Home scene and communication with inverter

#### NOTICE!

- If the system has zero injection requirement, the EV-Charger must communicate with the inverter.
- When communicating with the inverter, it is recommended to use a two-core cable as the communication cable since it is more waterproof. If users use eight-core cable as the communication cable, the white inverter connector must be used to allow the system to work normally. For details, please refer to ["6.2 Installation and Wiring](#page-29-1)  [Steps"](#page-29-1).

#### OCPP Scene

The EV-Charger can be connected with the OCPP server and controlled by the OCPP server.

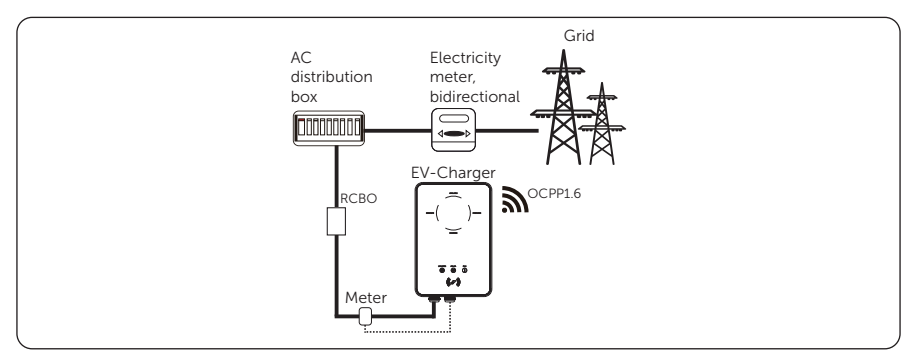

Figure 6-5 OCPP scene

#### Standard Scene

The EV-Charger is to be operated only as a standard charger stand alone in this scene.

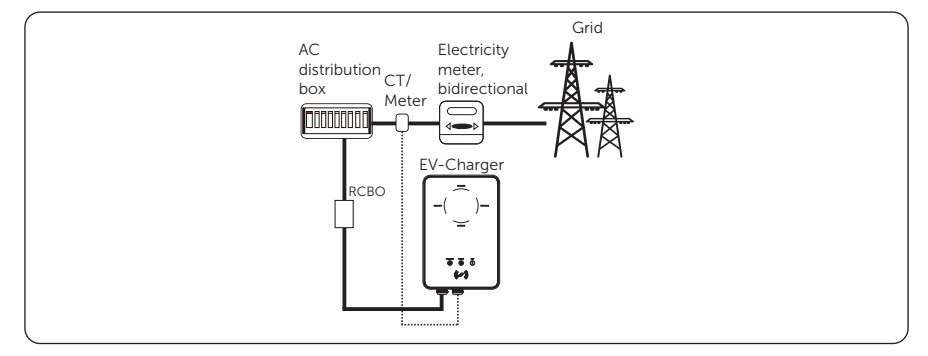

Figure 6-6 Standard scene

## <span id="page-29-1"></span><span id="page-29-0"></span>6.2 Installation and Wiring Steps

WARNING!

- Disconnect the AC power supply before electrical connection. Do not work with the power on, or electric shock may occur.
- All electrical connections must be carried out by qualified personnel in accordance with legislation in force in the country concerned.

The following descriptions of installation and wiring steps are descibed taking three-phase EV-Charger as an example.

Step 1: Remove the screw from the EV-Charger with the cross screwdriver. Then remove the back bracket away carefully.

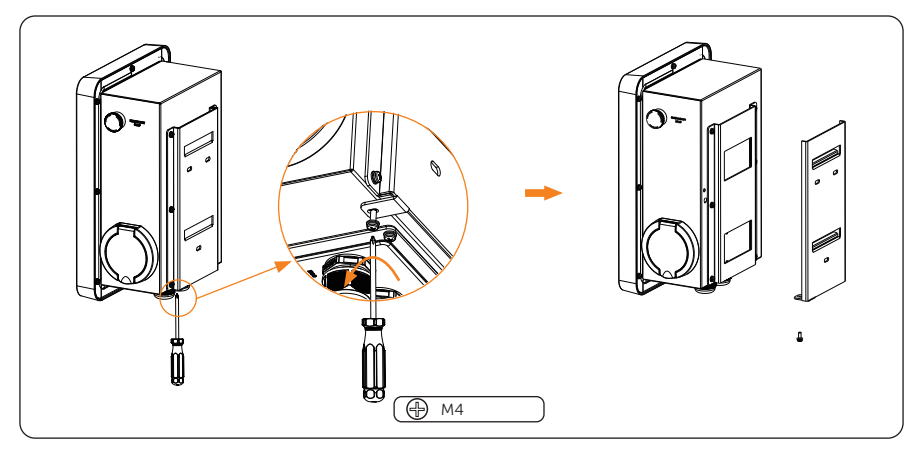

Figure 6-7 Remove the back bracket away

- Step 2: Fix the back bracket and the cable hook (only for Plug Type) to the wall.
	- a. Use the back bracket as a template to mark the position of the holes on the wall.

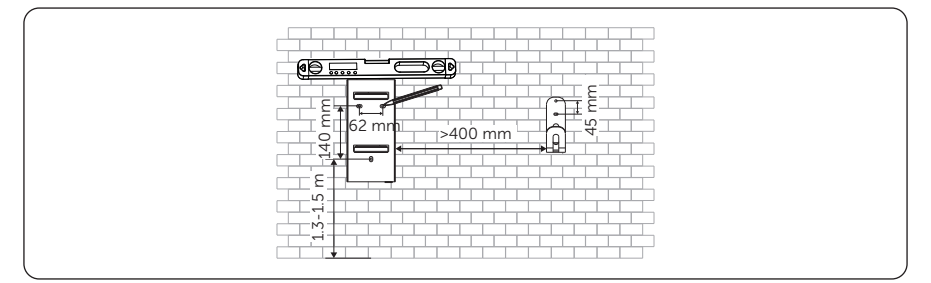

Figure 6-8 Mark the holes

#### NOTICE!

- Observe the bubble of spirit level and adjust the wall bracket until the bubble stays in the middle.
	- b. Drill holes with Ø8 drill, make sure the holes are deep enough for the installation (Depth: at least 45 mm).

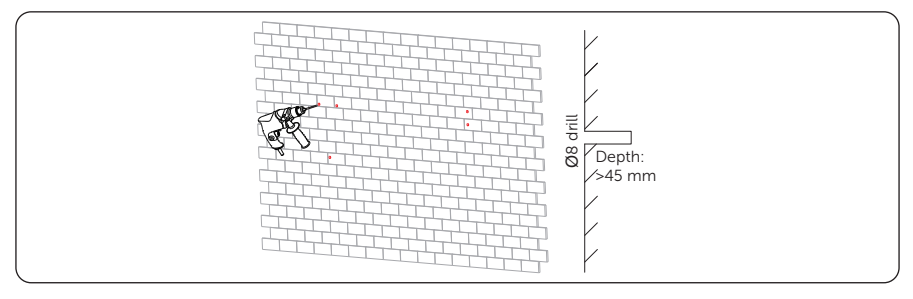

Figure 6-9 Drill the holes

c. Insert the expansion tubes in the holes.

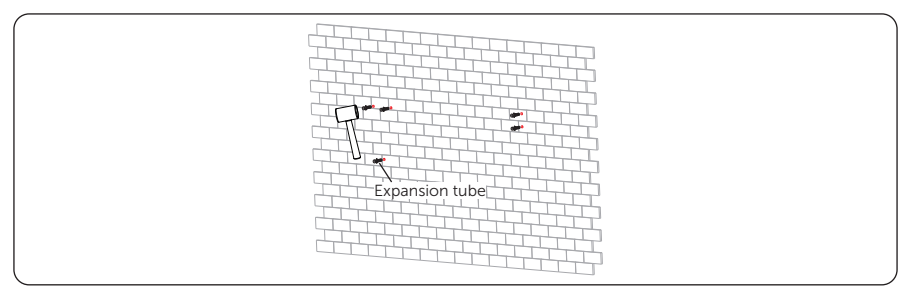

Figure 6-10 Insert the expansion tubes

d. Align the bracket and the cable hook (only for Plug Type) with the holes, and screw the self-tapping screws with the cross screwdriver.

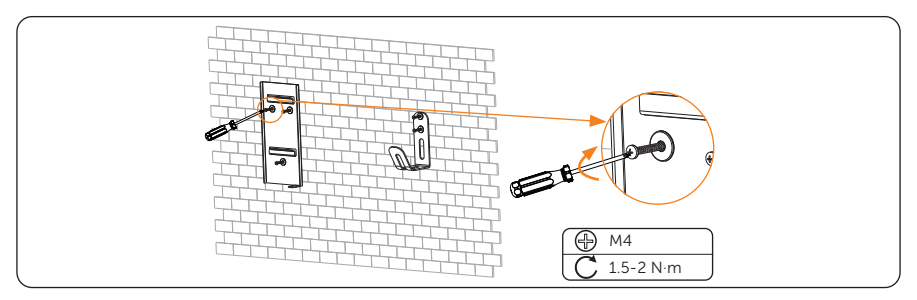

Figure 6-11 Secure the bracket and the cable hook

- Step 3: Hang the EV-Charger on the wall for trial, then estimate the required length of AC input cable and communication cable(s). After that, take the EV-Charger down.
- Step 4: Unscrew the EV-Charger's rear cover with the cross screwdriver and take it down. Then undo the fastening heads and take the waterproof materials away as shown below.

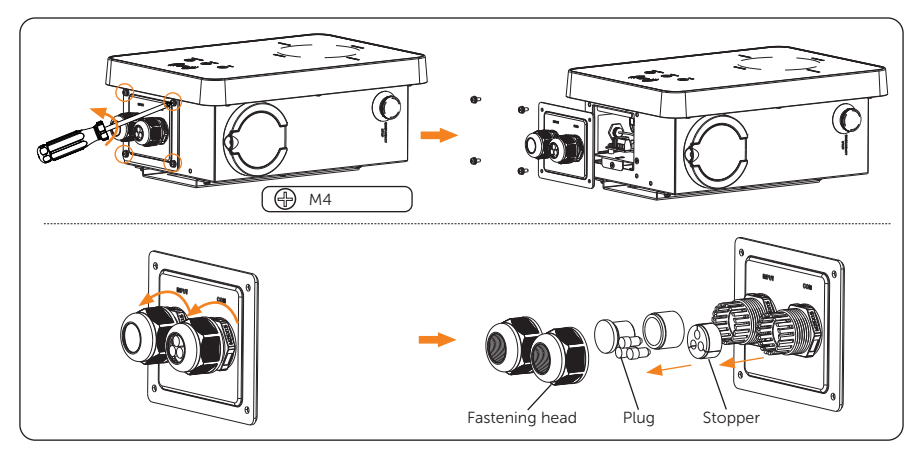

Figure 6-12 Take down and dissassemble the rear cover

Step 5: Unscrew the countersunk screw of the base plate of communication board with the cross screwdriver. Then pull the base plate of communication board out. The connection ports inside are shown as below.

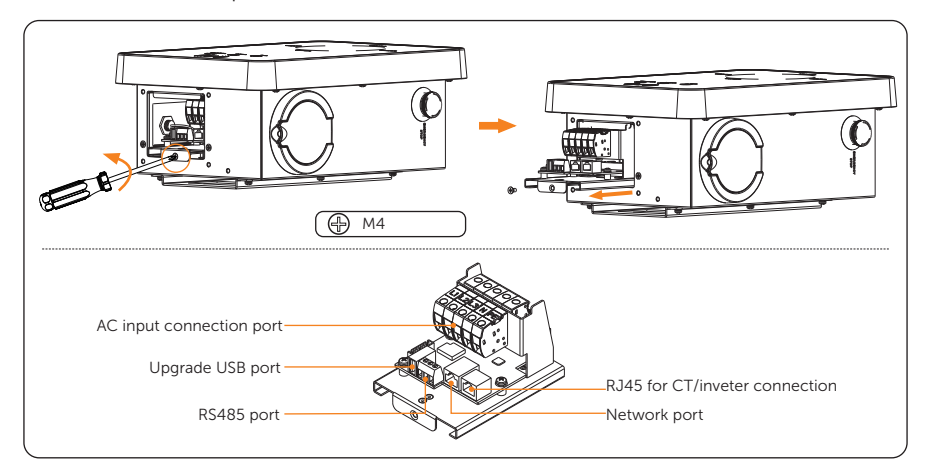

Figure 6-13 Pull the base plate of communication board out

Step 6: Prepare and process the AC input cable.

a. Strip the insulation jacket of the AC input cable as below, ensuring all the wires can reach the terminal blocks with a little excessive length. Use the wire stripper to strip approximately 12 mm of insulation from the end of all the coloured wires as below.

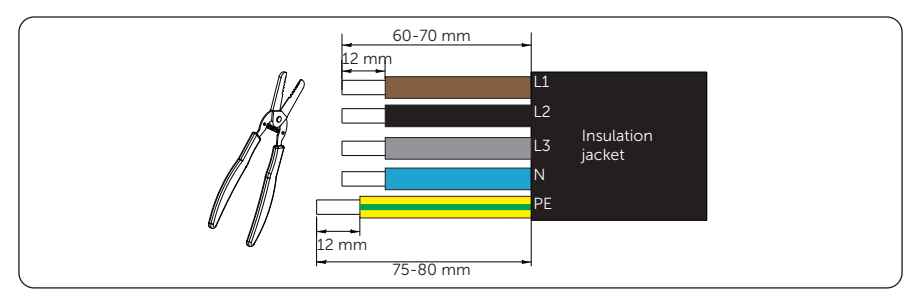

Figure 6-14 Strip the AC input cable

b. Place the ferrules on the stripped parts of the wires, and crimp the ferrules on L1, L2, L3, N and PE wire respectively.

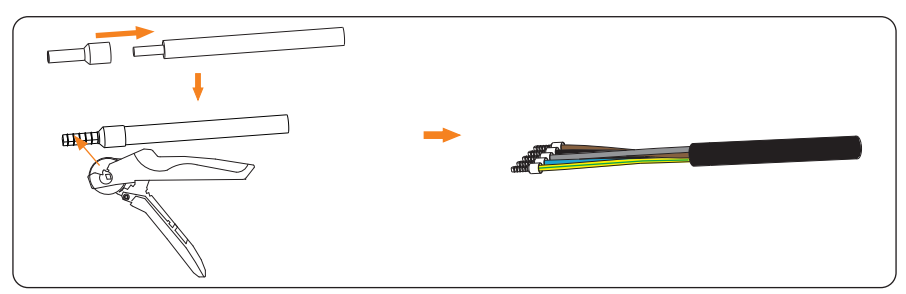

Figure 6-15 Crimp the wires

- **Step 7:** Choose and prepare communication cable(s) as the actual application scenario required.
	- Communication cable for connecting CT or Network

If the cable is self-made, pay attention to pin order of RJ45 terminal and make sure the wires are firmly crimped with the RJ45 terminal.

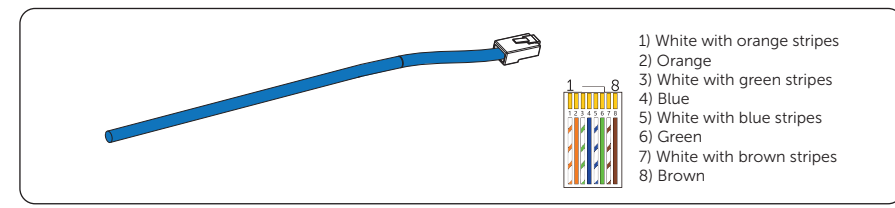

Figure 6-16 Communication cable for connecting CT or Network

• Communication cable for connecting Meter

Strip 10-15 mm of the cable insulation jacket and then strip 5 mm of insulation of the conductors.

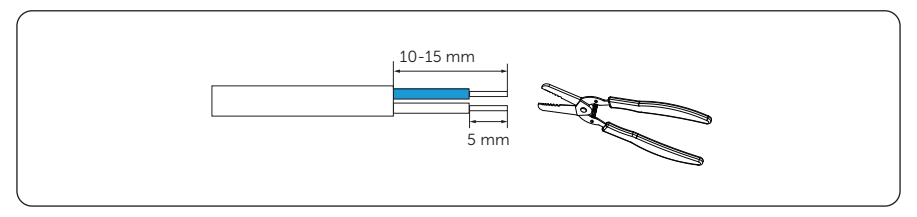

Figure 6-17 Communication cable for connecting Meter

- Communication cable for connecting Inverter
	- » Two-core cable (Recommended)

Strip 15 mm of the cable insulation jacket and insert the stripped part into Pin 4  $\theta$ 5 of the RJ45 terminal, then crimp the RJ45 terminal with the crimping tool for RJ45.

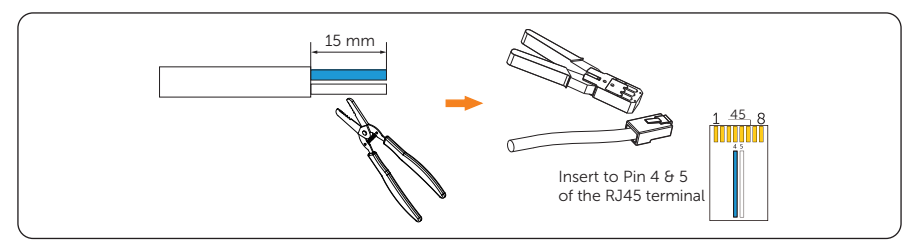

Figure 6-18 Communication cable for connecting Inverter (two-core cable)

» Eight-core cable (Should be used with the inverter connector)

If the cable is self-made, pay attention to pin order of RJ45 terminal and make sure the wires are firmly crimped with the RJ45 terminal.

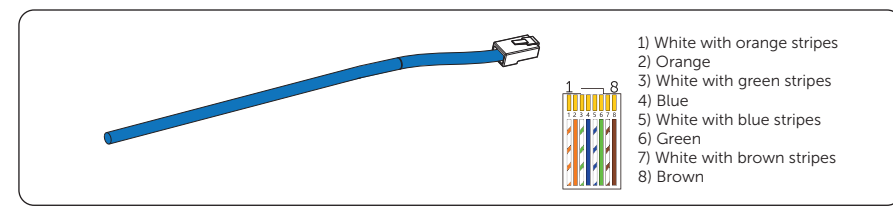

Figure 6-19 Communication cable for connecting Inverter (eight-core cable)

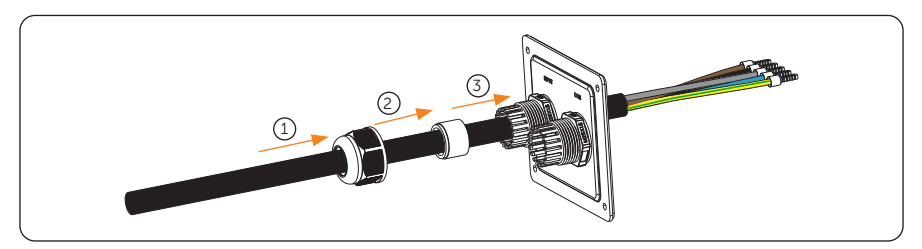

Step 8: Thread the AC input cable in sequence as shown below.

Figure 6-20 Thread the AC input cable

Step 9: Thread the communication cable(s) in sequence as shown below. Put the plug(s) back to the unused hole(s) of the stopper. (Take communicatom cable for connecting CT as an example from hereupon unless otherwise specified.)

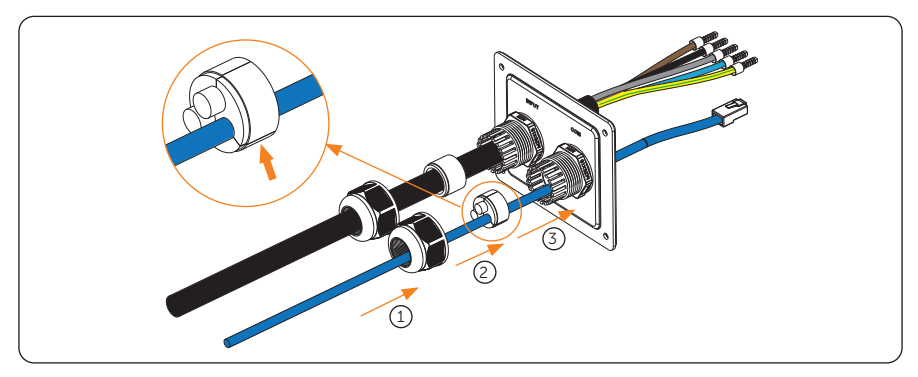

Figure 6-21 Thread the communication cable

Step 10: Insert the crimped parts of the L1, L2, L3, N and PE wire into the corresponding holes of the AC input connection port on the base plate of communication board, then secure the wires with the flat-head screwdriver.

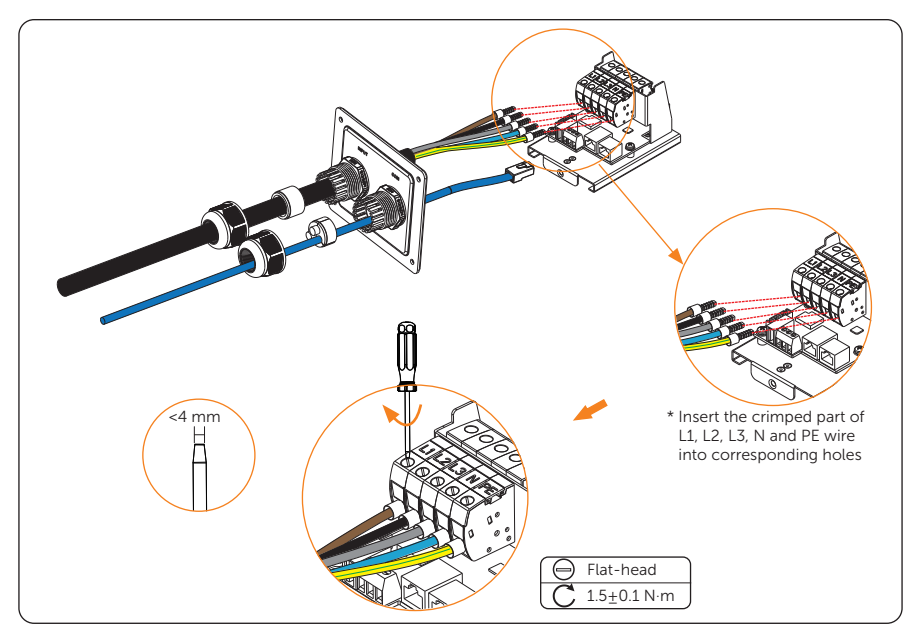

Figure 6-22 Connect the AC input cable

Step 11: Connect the communication cable to the corresponding communication port.

#### Pin definition of communication ports

• Pin definition of RJ45 for connecting CT and inverter

Table 6-1 Pin definition of RJ45 for connecting CT and inverter

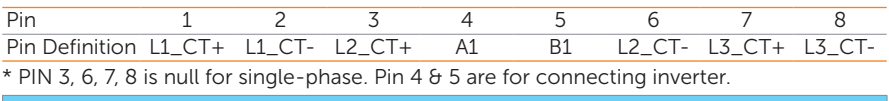

NOTICE!

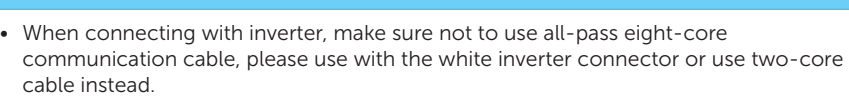
Pin definition of RS485 for connecting meter

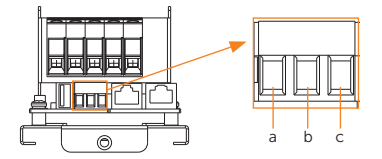

Figure 6-23 RS485 port

Table 6-2 Pin definition of RS485 for connecting meter

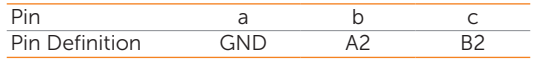

### Connection method

Complete the communication connection as the actual application scenario needed.

• Communication with CT

Connect the commmunication cable connected with CT to the RJ45 port on the base plate of communication board.

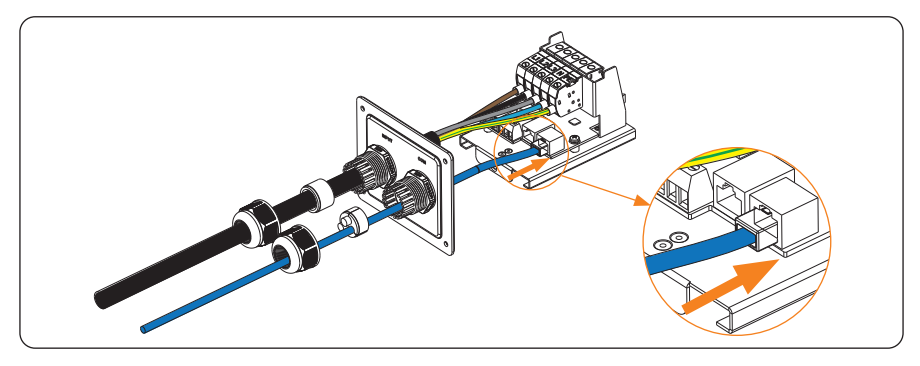

Figure 6-24 Connect the communication cable to RJ45 port

» For CT side, steady the CT on the public grid.

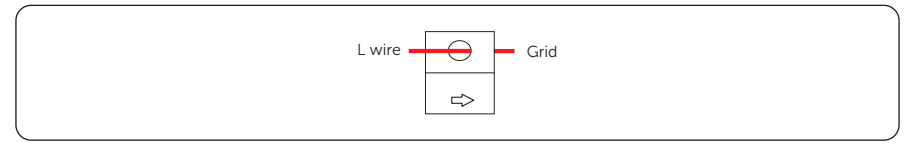

Figure 6-25 CT side connection

### **NOTICE!**

- The arrow on the CT must point at the public grid.
- Do not place the CT on the N Wire or the PE wire.
- Do not place the CT on the N and L wire simultaneously.
- Do not place the CT on the non-insulated wires.
- When using the three-phase CT, please clip the CT clamps on the corresponding phases (CT-R must be connected to grid L1, CT-S connected to grid L2, CT-T connected to grid L3).

\* If extended communication cable is needed when connecting with CT, use the RJ45 connector to connect the communication cable connected with the EV-Charger and the other one connected with CT.

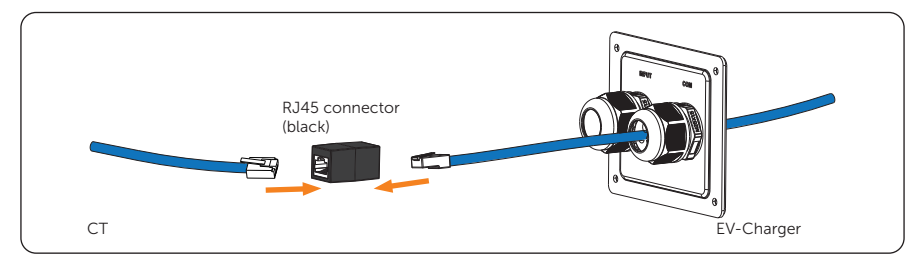

Figure 6-26 Using RJ45 connector

• Communication with Meter

Insert the stripped parts of the conductors into the RS485 port following the Pin definition and then secure them with flat-head screwdriver.

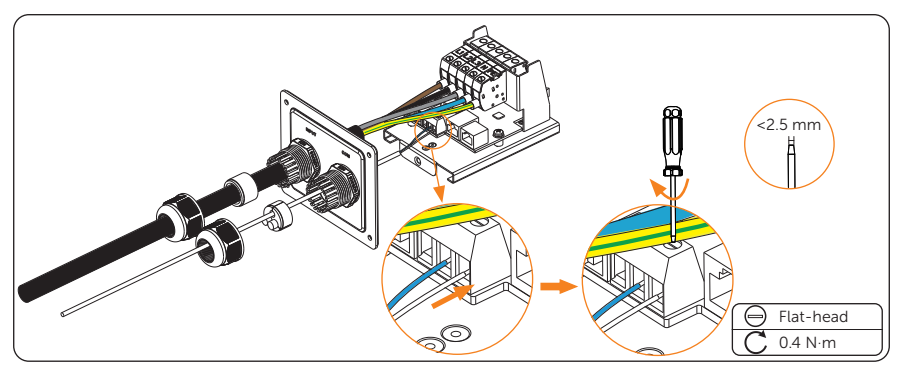

Figure 6-27 Connect the communication cable to RS485 port

• Communication with Inverter

Connect the commmunication cable connected with the inverter to the RJ45 port on the base plate of communication board.

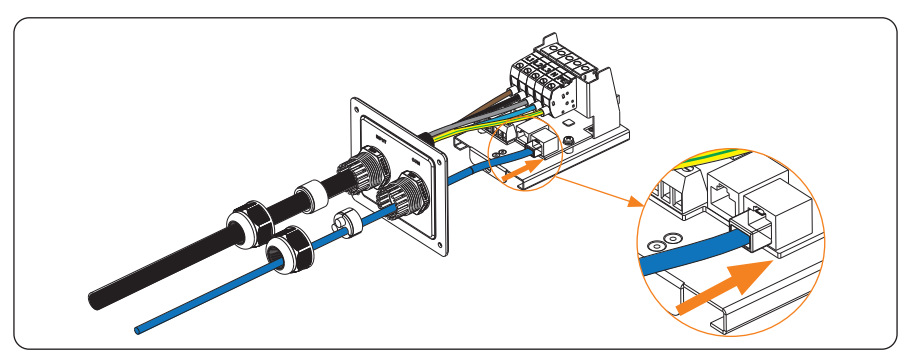

Figure 6-28 Connect the communication cable to RJ45 port

» For inverter side, connect the other end of the communication cable to the COM or RS485 port of the inverter according to the definitions of the communication ports of the specific inverter.

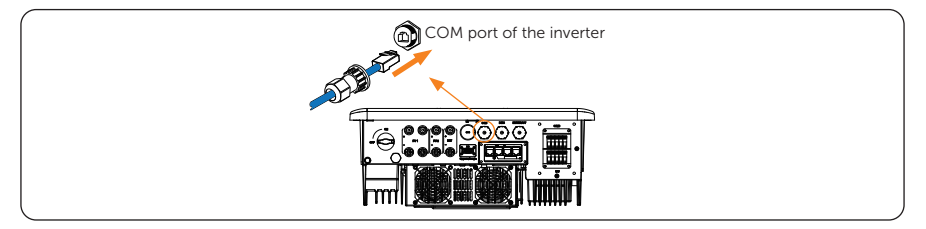

Figure 6-29 Inverter side connection (one example)

\* If eight-core cable is used when connecting with the inverter, please use the white inverter connector to connect the communication cable connected with the EV-Charger and the other one connected with the inverter to allow the system to work normally.

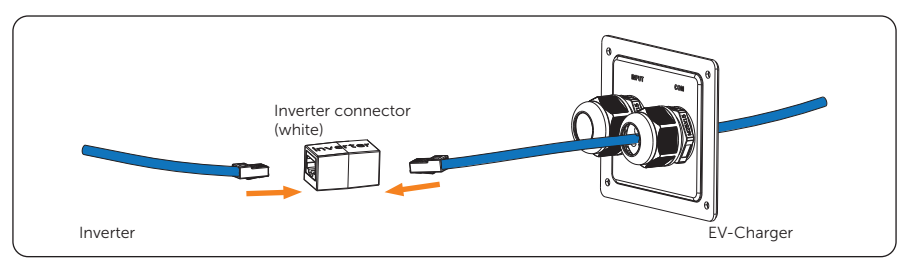

Figure 6-30 Using the white inverter connector

• Communication with Network

Network connection is optional for areas where remote WiFi connection is not available or has a weak signal. Users can choose to finish the network connection as needed.

Connect the commmunication cable for network to the Network port on the base plate of communication board.

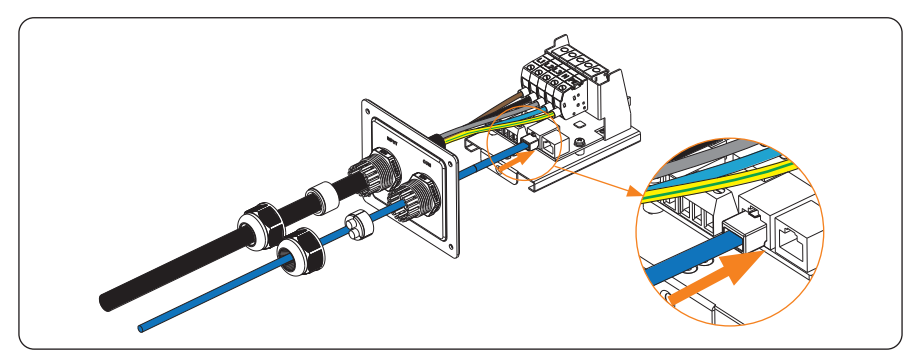

Figure 6-31 Connect the communication cable to Network port

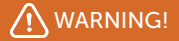

• The Ethernet cable used to connect the EV-Charger for communication must be protected from lightning strikes.

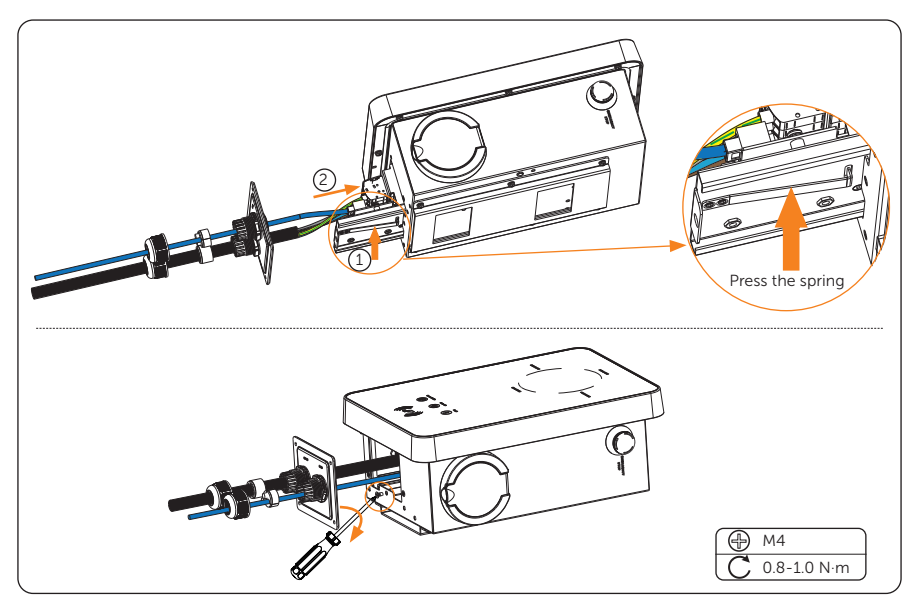

**Step 12:** Press the spring upward and push the base plate of communication board in. Then screw the countersunk screw.

Figure 6-32 Screw the the base plate of communication board

Step 13: Push the rear cover, stoppers and fastening heads to appropriate position of the cables. Then screw the self-tapping screws with the cross screwdriver and tighten the waterproof fastening heads.

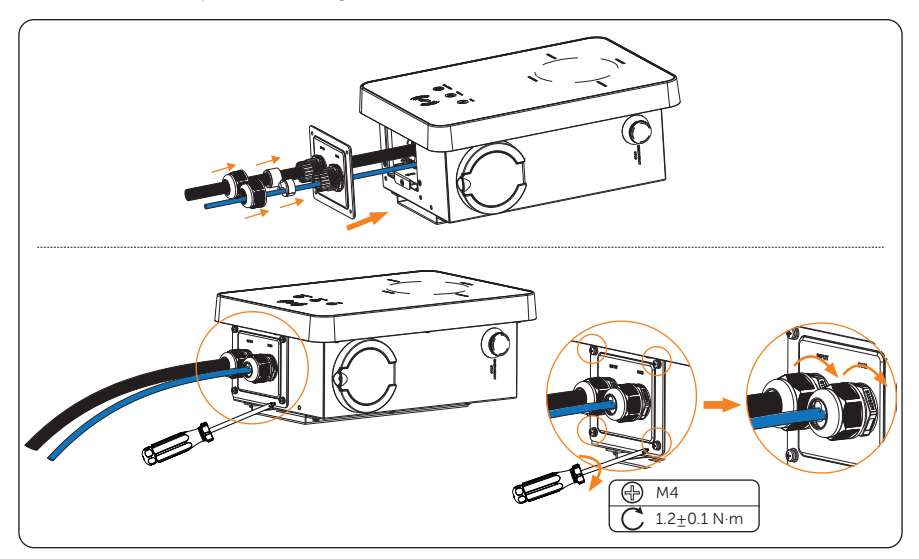

Figure 6-33 Secure the rear cover

Step 14: Hang the EV-Charger up carefully and steady the EV-Charger with the selftapping screw and the cross screwdriver.

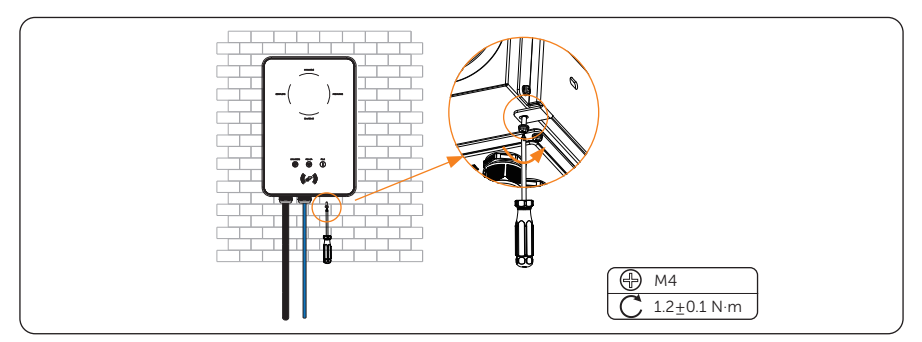

Figure 6-34 Hang and steady the EV-Charger

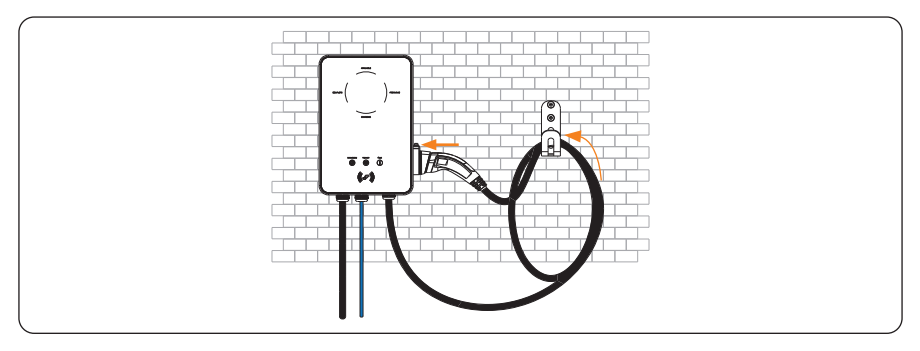

For Plug Type, connect the charging connector with the EV-Charger and hang the connecting cable on the cable hook.

Figure 6-35 Connect the charging connector and hang the cable

# 7.1 Checking before Powering on

Check all below steps before powering on the EV-Charger:

- a. Check that the device is installed correctly and securely;
- b. The AC input cable is connected correctly and securely;
- c. The communication cables are connected correctly and securely;
- d. The voltage, frequency and other factors of the grid are in consistent with the working requirement of the EV-Charger.

## 7.2 Powering on

- Step 1: Turn on the RCBO.
- Step 2: Check the status of the LED indicators: When the device is powered on, all the LED indicators will be on for three seconds, then the system will start selfchecking automatically. After the checking process, the "AVAILABLE" light will be on when the charging connector is not plugged and the "PREPARING" light will be on when plugged.

If the "Fault" light is on, please check if it is correctly installed and connected.

# WARNING!

- Power to the device must be turned on only after installation work has been completed.
- The device is intended only for charging electric vehicles. Do not charge other devices.

# 8.1 Download, Registration and Login

SolaX Cloud provides customers with a platform that can monitor SolaX EV-Charger data and set it remotely. The EV-Charger connects the system with built-in WiFi or LAN network connection, and upload the operation data to SolaX Cloud every 5 minutes. You can log in to your user account at any time through a personal computer, IOS or Android device to view real-time monitoring data or historical data, and perform remote settings as needed.

## 8.1.1 Downloading and installing App

Select and scan the QR code below to download SolaxCloud App. You can also find the QR codes at the lower left of the login page of www.solaxcloud.com. In addition, you can search with the key word "SolaxCloud" in Apple Store or Google Play to download it.

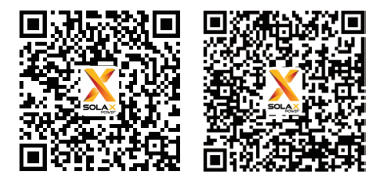

App Store **Google play** 

Figure 8-1 QR code

## NOTICE!

• The screen shots hereupon are for reference only (mainly based on the new version), and the actual interfaces may differ. You can update your App as needed.

## 8.1.2 App Registration and Login

Step 1: Run the App and touch Create a new account on the App.

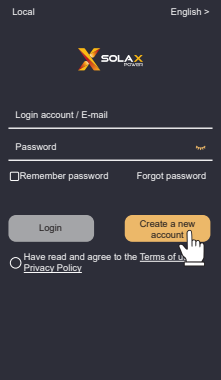

Figure 8-2 Creating a new account

Step 2: Fill in your registration Email, input the Verification code, and enter your password to create the account. Log in the App after registration finished.

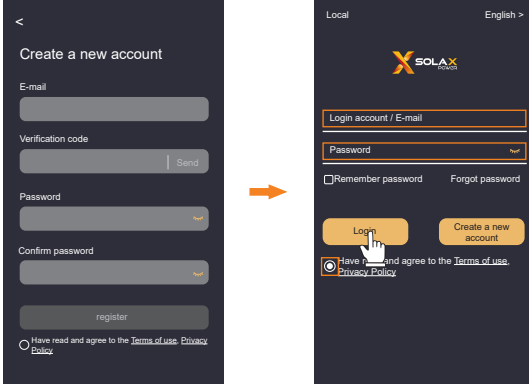

Figure 8-3 Login

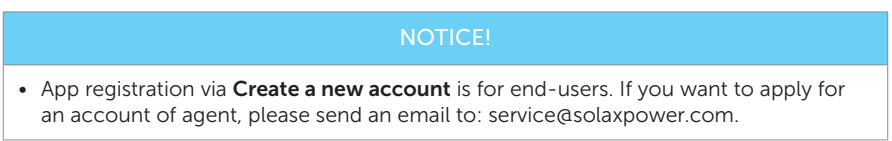

Step 3: For the first login, complete the site creation and Wi-Fi configuration as below.

a. Turn to the **Account** page and follow the instructions to switch to the new version. Users can switch between the new version and old version by click the Version switch button when necessary.

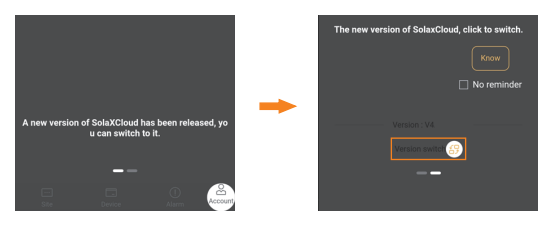

Figure 8-4 Switch to the new version

NOTICE!

- In order to use the latest functions, it is recommended to switch to the new version.
	- b. Turn to the **Site** page and lick  $+$  on the upper right corner to create your site. (Touch the ? on the upper left corner on this page can enter the tutorial for creating site.)

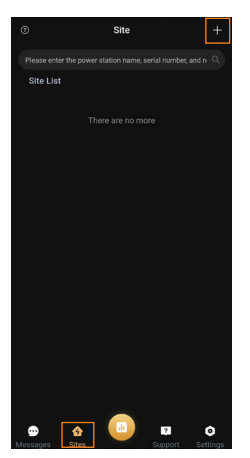

Figure 8-5 Creating the site

c. Allow SolaxCloud to access your system location, fill in site name (self-defined), system size (For the system size, please check the information with the installer), choose the following settings according to actual situations, and add device by typing in or scanning the Registration No. on the type label.

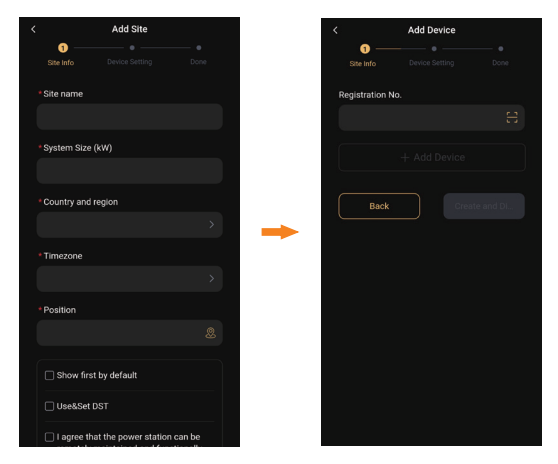

Figure 8-6 Site information

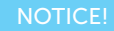

• Select Use&Set DST if your country has summer time and winter time.

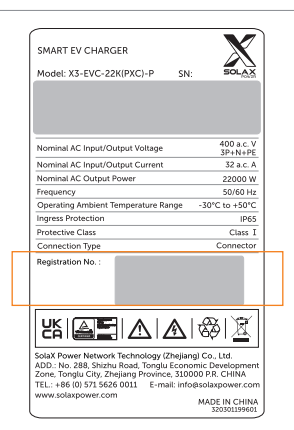

Figure 8-7 One example for Registration No.

d. Enter your WiFi account and password. Start to configure the device network. DHCP is enabled by default to distribute IP address automatically. 5GHz network is not supported.

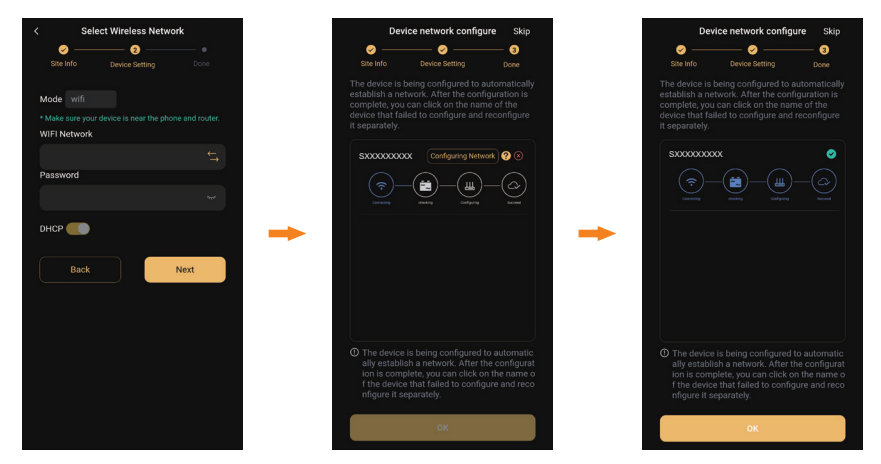

Figure 8-8 Wi-Fi configuration

# 8.2 Configuration

### NOTICE!

• If you already have the App account, you can proceed to the configuration after login.

## 8.2.1 Add Device

- Step 1: Login your account, turn to the Sites page of the new version in the App and select the exact site from the Site list.
- Step 2: Touch the + icon on the right side of the Device List line (Recommended to choose the EV Charger card first).

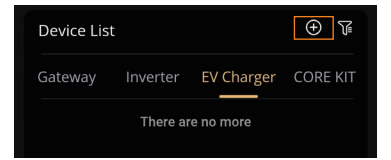

Figure 8-9 Touch to add device

Step 3: Fill in the information to add the EV-Charger and follow the instructions to complete the device network configuration.

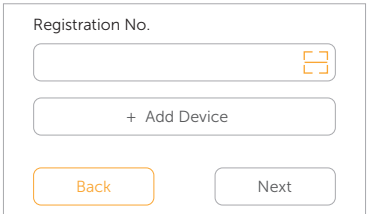

Figure 8-10 Fill in information to add device

### 8.2.2 Wi-Fi Connection

The network configuration will be completed automatically by following the instructions when add device. If you need to switch the network, please operate as below.

- **Step 1:** Login your account, turn to the **Sites** page of the new version in the App and select the exact site from the **Site** list.
- Step 2: Choose the EV Charger card on the Device List and click Redistribution... of the exact EV-Charger.

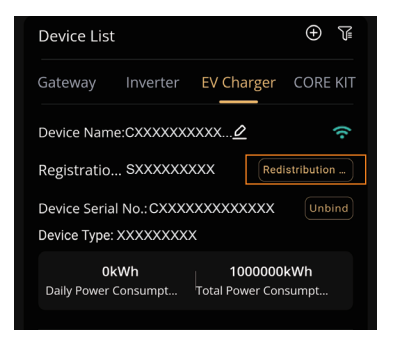

Figure 8-11 Click Redistribution

- Step 3: Type in or choose your home Wi-Fi SSID and password, then touch Next.
	- \* 5GHz Wi-Fi is unavailable for now.

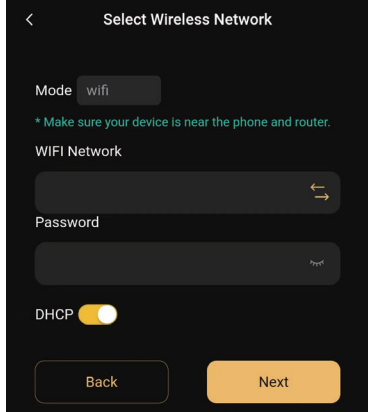

Figure 8-12 Type in Wi-Fi SSID and password

**Step 4:** Follow the instructions to complete Wi-Fi setting, there will be a note when the setting successes.

#### NOTICE!

- If the Wi-Fi connection fails, users can connect to the WiFi signal named after the device registration number and visit the IP address http://192.168.10.10/ in a browser to configure Wi-Fi. (Account: "admin"; default password: the Registration No.)
- If users connect to the network server through LAN, there is no need to set the WiFi configuration, as it will be automatically configured.

## 8.2.3 Local Mode

Use your smart phone to connect the SolaX Wi-Fi signal (Wifi\_Sxxxxxxxxx). Then touch Local and type in the password (initially same as the Registration No.) to access the Local Mode in the Monitoring App.

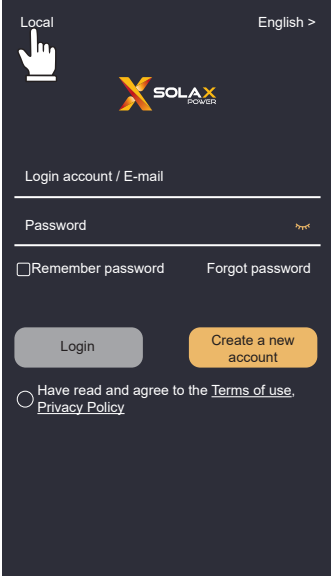

Figure 8-13 Local

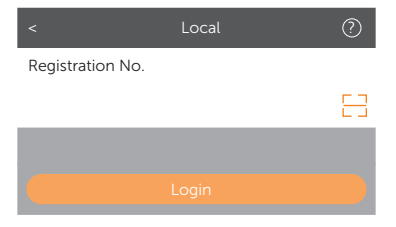

Figure 8-14 Password for local mode

# 8.3 Settings for EV-Charger

### 8.3.1 Operation to Enter the Setting Page

There are two methods to enter the setting page of the EV-Charger, but boost setting and schedule setting can only be done on the control page.

#### Mothod 1

- Step 1: Login your account, turn to the Sites page of the new version in the App and select the exact site from the **Site** list.
- Step 2: Choose the EV Charger card on the Device List and select the exact EV-Charger.

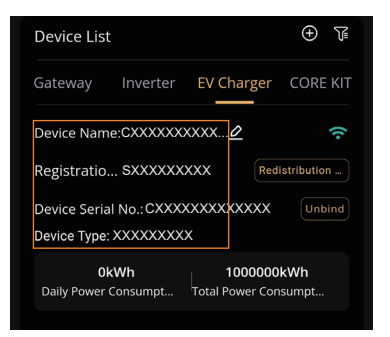

Figure 8-15 Select the EV-Charger

**Step 3:** Touch the setting button on the upper right corner of the **Device Details** page (On this page, the SN number, Registration No. and charging record is displayed).

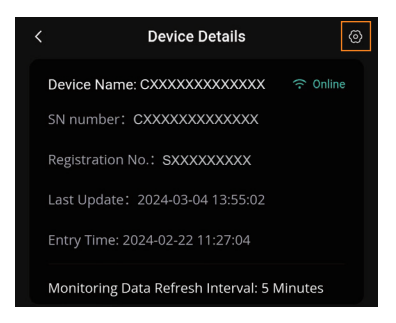

Figure 8-16 Touch the setting button

## Method 2 (Recommended)

Step 1: Login your account, turn to the card page of the new version in the App as shown below and touch the icom on the upper right corner of this page.

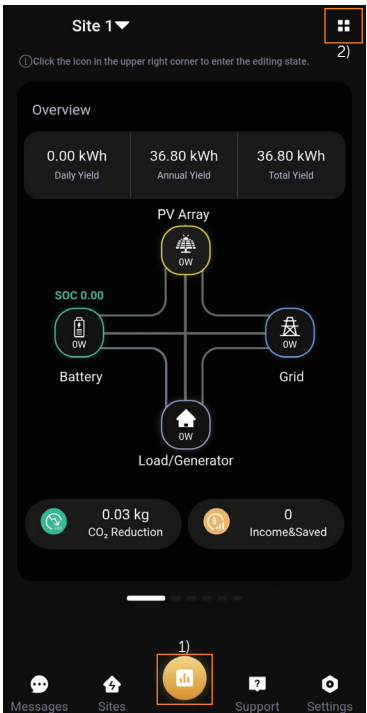

Figure 8-17 Enter the card page

Step 2: Touch x and + to select the cards as desired and touch Save to confirm the selection. It is recommended to choose the EV Charger Setup card (Defined as control page from hereupon) and Overview as the Selected card for ease of operation.

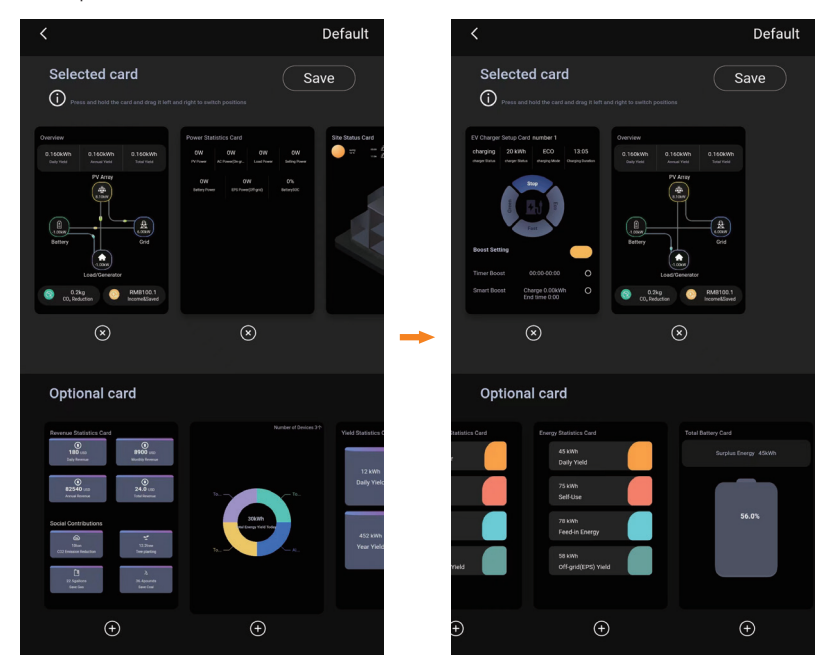

Figure 8-18 Select cards as desired

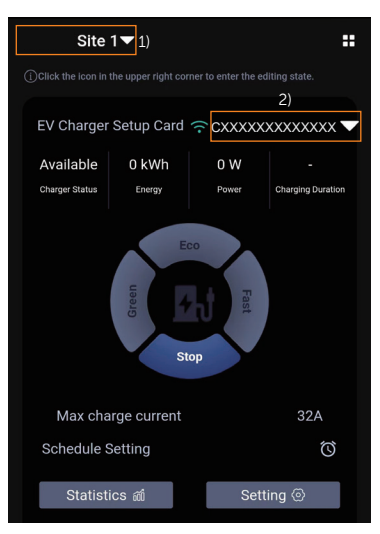

Step 3: Select the exact site and the EV-Charger.

Figure 8-19 Select the EV-Charger

Step 4: Touch Setting on the this control page.

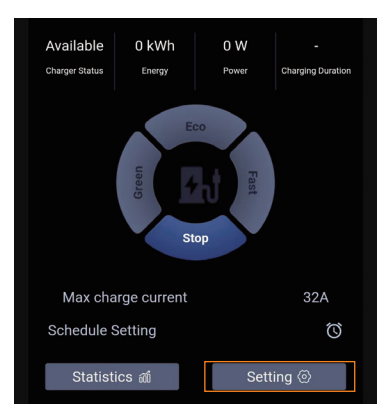

Figure 8-20 Touch Setting on the control page

## 8.3.2 Introduction of Control Page

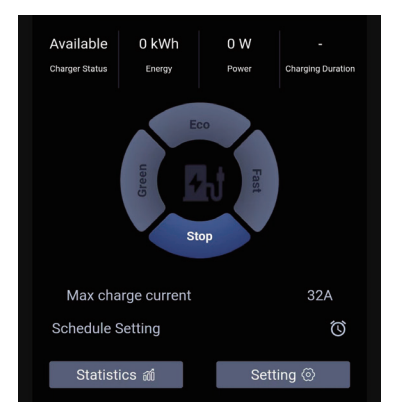

Figure 8-21 Control page

On the control page, the charging information can be seen, including the Charger Status, Energy, Power and Charging Duration.

Users can switch between Green, Eco and Fast charging modes and stop charging in Home scene and start or stop charging in Standard scene on control page by touching the corresponding area as well as complete the boosting settings, max charging current and schedule setting here. For details, please refer to "[9.5 Detailed Function Operation](#page-64-0)".

Users can touch **Statistics** to review the charging records which contains information of start time, duration, charging energy and RFID card number.

Users can touch Setting to enter the setting page for the EV-Charger.

### 8.3.3 Overview of the Setting Page

The setting page contains three parts: Basic information, Charger setting, Adavanced setting. Touch on each item can enter to the next level

|                   | Setting                                                                                                    |
|-------------------|----------------------------------------------------------------------------------------------------|
| Basic information |                                                                                                    |
| Charger setting   |                                                                                                    |
| Advanced setting  |                                                                                                    |
|                   | $E_{\text{GUTA}}$ 0 22 $\text{C}_{\text{A}}$ $\uparrow$ $\downarrow$ $\downarrow$ $\downarrow$ $\downarrow$ |

Figure 8-22 Setting page

#### Basic Information

Enter the Basic information page, there are four items displayed: Charger ID, Date Time, Timezone and Version.

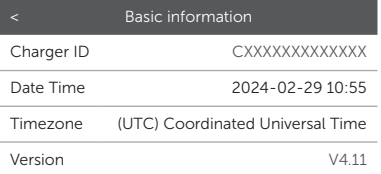

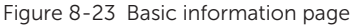

Date Time will be automatically synchronized. If it is not correct, please adjust it by yourself.

Confirm the Timezone according to the application location. After logging in to the App, the Timezone will be automatically located. If it is not correct, please adjust it to the correct one.

### Charger Setting

Enter the Charger setting page, there are five items at most: Activation mode, Work mode setting, Dynamic load balance, Modbus Setting and LCD Language.

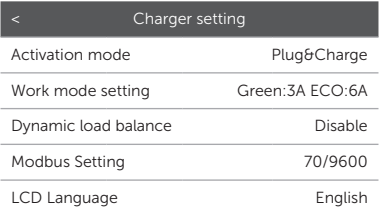

Figure 8-24 Charger setting page

For **Activation Mode**, please refer to ["9.3 Activation Mode Setting](#page-61-0)".

LCD Language is only for models with LCD screen, users can select the language type according to actual needs.

Work mode setting will only be shown and take effect in Home scene. The other settings on this page by default will be shown and take effect in Home scene and Standard scene. For details, refer to "[9.5 Detailed Function Operation"](#page-64-0).

#### Adavanced setting

Touch **Advanced setting** on the setting page and input the unlock password (2014 by default) to enter the setting page.

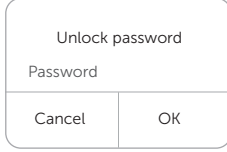

Figure 8-25 Input password for Advanced setting

There are the following items: Application scene, Alarm setting, Charging restrict, Random charging delay, Three phase imbalance (only for single-phase EV-Charger), Restore factory settings, EV Charger Reset, Parallel Setting.

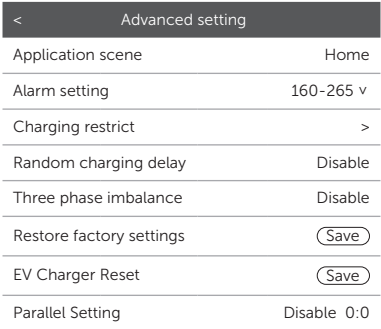

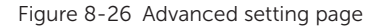

The default **Application scene** is **Home**, if the user wants to use OCPP scene or Standard scene, please refer to ["9.4 Application Scene Setting](#page-62-0)".

The Alarm setting contains Overvoltage Limit and Undervoltage Limit. Set and save these two values according to local regulations.

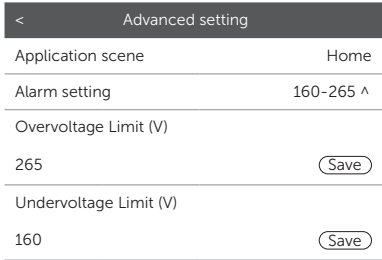

Figure 8-27 Alarm setting

For the detailed operation of Charging restrict, Random charging delay, Three phase imbalance, please refer to "[9.5 Detailed Function Operation](#page-64-0)".

The default settings can be restored by touch Save for Restore factory settings.

The EV-Charger can be reset and all the LED indicator lights will be on when touch Save for **EV Charger Reset.** 

For the detailed operation of Parallel Setting, please refer to "[14.2 Parallel Function](#page-94-0)".

# 9.1 States

The states of this series of EV-Charger are described as below:

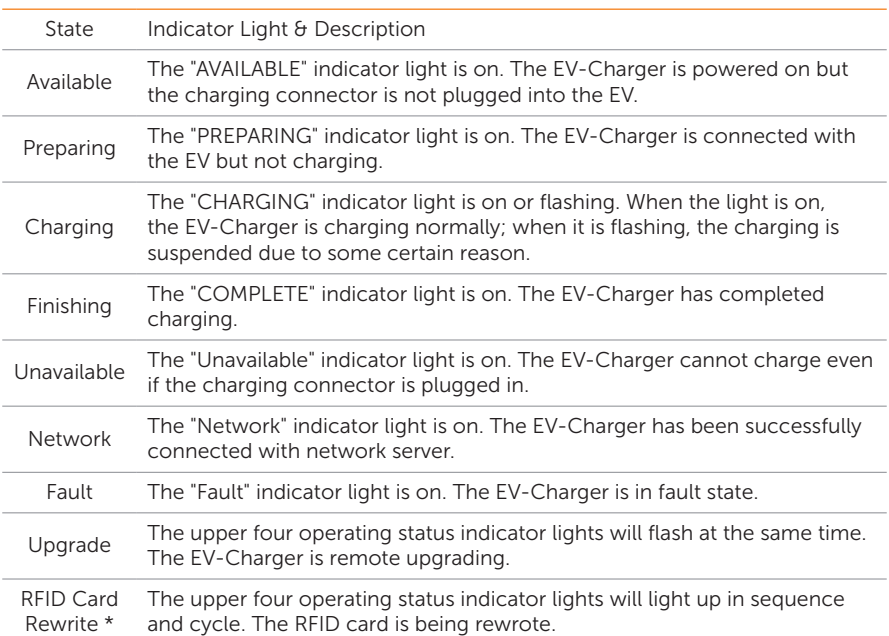

Table 9-1 States

\* "RFID Card Rewrite" state exists only on EV-Chargers whose firmware version is earlier than V3.37

# 9.2 Start-up Patterns

The EV-Charger has three start-up patterns in total, namely plug  $\theta$  charge, card-swiping, and APP activation pattern. There is a built-in electronic lock in Socket Type.

### Home scene / Standard scene

In Home scene and Standard scene, all the three start-up patterns are available and the default pattern is plug  $\theta$  charge. The **Activation mode** must be selected as RFID on the

App if the card-swiping pattern is to be used.

Plug & charge pattern

For Socket Type, the electronic lock will be locked when the EV-Charger starts charging and unlocked automatically when the charging stops.

For Plug Type, there is no electronic lock.

• Card-swiping pattern and APP activation pattern

For Socket Type, the electronic lock will be locked when the EV-Charger starts charging after swiping the card or touch correponding charging mode area on the control page of the App. If the charging process is stopped by the user (either by swiping card or touch **Stop** on the App), the electronic lock will be unlocked automatically. If the charging process is completed (i.e. the EV is fully charged), the electronic lock should be unlocked by swiping the card.

For Plug Type, there is no electronic lock.

### OCPP scene

While in OCPP scene only card-swiping pattern is available and should be in accordance with the OCPP server. For Socket Type, the electronic lock will be locked when the EV-Charger starts charging after swiping the card, and the charging process will end after swiping the card for the first time and the electronic lock will be unlocked after swiping for the second time.

#### NOTICE!

• In emergency cases, please stop the EV-Charger by pressing the EMERGENCY STOP button.

# <span id="page-61-0"></span>9.3 Activation Mode Setting

In Home scene and Standard scene, there are three start-up patterns as described above. If the user wants to switch to the card-swiping pattern or APP activation pattern from the default pattern, the user needs to select **RFID** or **APP** for **Activation mode** on the App following the path: Charger setting > Activation mode > RFID / APP.

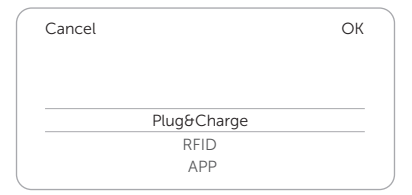

Figure 9-1 Select activation mode

#### **NOTICE!**

• The RFID card from the accessory bag will be invalid in OCPP scene.

# 9.4 Application Scene Setting

The default **Application scene** is **Home**. If the user wants to use the OCPP scene or Standard scene, select on the setting page following the path: Advanced setting  $>$ Application scene > OCPP / Standard.

<span id="page-62-0"></span>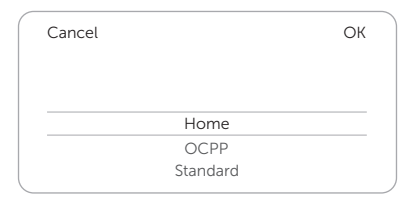

Figure 9-2 Select Application scene

#### OCPP scene

In OCPP scene, the EV-Charger can be connected with the OCPP server. Before choosing this scene, please ensure that the EV-Charger has met the following prerequisites:

- The EV-Charger has joined the network that can access the Internet through network connection.
- A valid "URL" address has been obtained from the OCPP server.

A valid "URL" address usually starts with "ws://" or "wss://". For example, ws://xxxxxx.com:8080/ChargeCentralSystem/CPXXXXXXX or wss://xxxxxx.com/ChargeCentralSystem/CPXXXXXX.

For more details, please consult with the seller or the OCPP server.

- A valid charger ID has been obtained from the OCPP server.
- The network is normal and the OCPP server can be connected. When the EV-Charger has been connected to the OCPP server successfully, the "Network" light will be on.

#### **NOTICE!**

• Only with a valid address and a valid charger ID obtained from the OCPP server, can the EV-Charger be connected to the OCPP server through the Internet and access the various functions provided by the server.

After OCPP scene is selected, type in the OCPP Server address and Charger ID obtained from the OCPP server and touch **Save**. A **Setting success** notice will appear when saved successfully.

For models with LCD screen, users can also define the QR code displayed by setting and saving the information in LCD QR Code item.

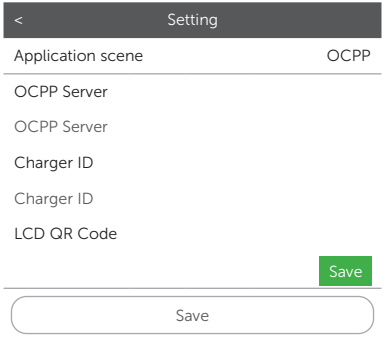

Figure 9-3 OCPP scene setting

#### Standard scene

In Standard scene, the EV-Charger will operate as a standard charger which just operate the start and stop charging. No Green or Eco mode in this scene. The control page in Standard scene will be shown as below. You can start and stop charging by touching the corresponding button.

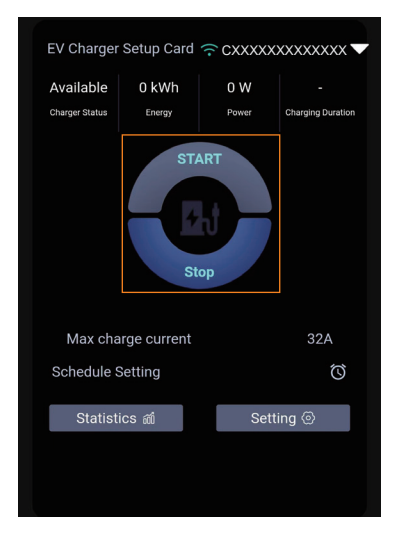

Figure 9-4 Control page for Standard scene

# <span id="page-64-0"></span>9.5 Detailed Function Operation

## 9.5.1 Charging modes in Home Scene

When **Home** scene is selected, there are three charging modes (Green, Eco & Fast) and two kinds of boost settings available (Smart Boost & Timer Boost). The default charging mode is Fast mode, and the users can switch among the charging modes on the control page of the App. The boost settings will only take effect in Green and Eco modes.

### Green mode

In Green mode, the EV-Charger will maximize the use of surplus power generated from the inverter. According to the minimum start-up charging power, the charging current can be divided into two levels as 3 A and 6 A. The default level is 3 A.

In the 6 A level, the EV-Charger won't use the power generated from grid at all.

In the 3 A level, the EV-Charger would start charging only when photovoltaic power supply is more than 3 A. Meanwhile, if the photovoltaic power supply is less than 6 A, the EV-Charger needs to buy extra electricity from grid for minimum start-up charging power (1.4 kW for single-phase, 4.2 kW for three-phase).

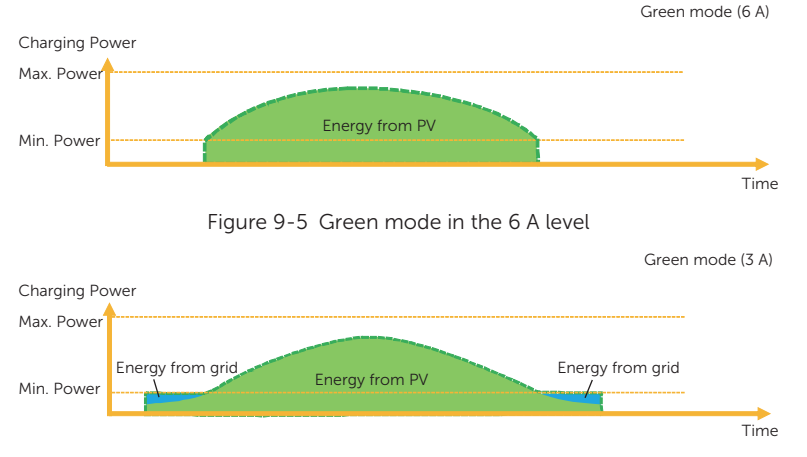

Figure 9-6 Green mode in the 3 A level

\* "Min. Power" in the figures above and hereinafter refers to the minimum start-up charging power of the EV-Charger, and "Max. Power" refers to the maximum nominal output power of the EV-Charger.

The user can set the charging current level for Green mode on the setting page of the App following the path: Charger setting > Work mode setting > Green.

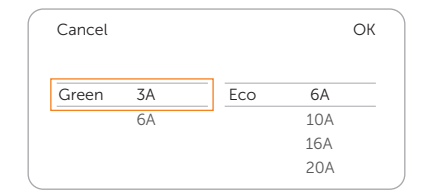

Figure 9-7 Charging current level for Green mode

### Eco mode

In Eco mode, the charging power is continuously adjusted according to changes in generation or power consumption elsewhere in the house, thereby minimizing the use of the grid power. In this mode, users can set charging current at five different levels, i.e. 6 A, 10 A, 16 A, 20 A and 25 A (Only 6 A & 10 A for 11 kW models). If at any time, the available surplus power falls below the minimum start-up charging power, such as 1.4 kW for singlephase (4.2 kW for three-phase), the shortfall will be drawn from the grid.

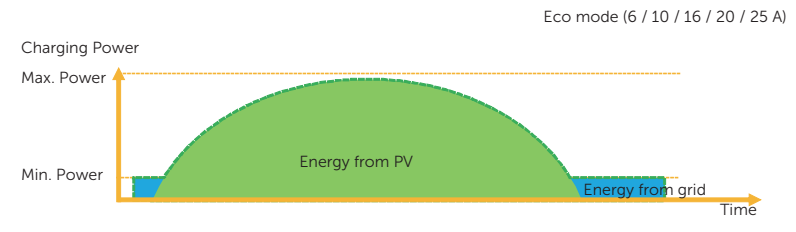

Figure 9-8 Eco mode

The user can set the charging current level for Eco mode on the setting page of the App following the path: Charger setting > Work mode setting > Eco.

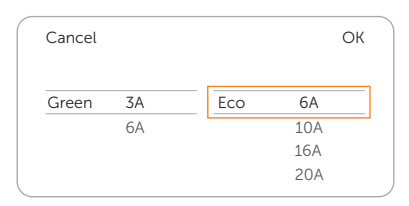

Figure 9-9 Charging current level for Eco mode

### **NOTICE!**

When the EV-Charger is charging in Green or Eco mode:

- The charging electric vehicle must comply with the IEC61851 standard, otherwise the EV-Charger won't work.
- If there is a zero injection requirement for the system, the EV-Charger must communicate with the inverter in order to charge normally.

#### Fast mode

In Fast mode, the EV-Charger will charge the EV at the fastest rate regardless of whether the power generated by PV is sufficient and import grid electricity if the power generated by PV is insufficient.

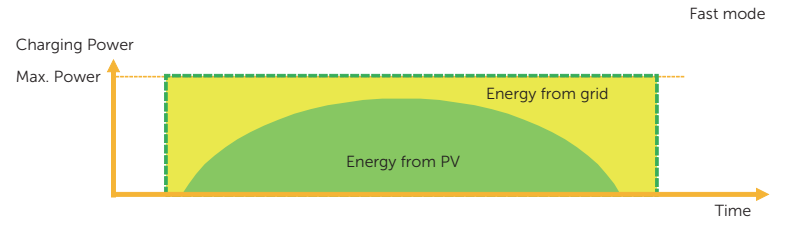

Figure 9-10 Fast mode

### 9.5.2 Boost Settings in Home Scene

#### **NOTICE!**

- The boost settings will only take effect under Green and Eco modes.
- The boost settings can only be set during the charging process.
- Smart Boost and Timer Boost cannot take effect at the same time.

#### Smart Boost

Before using the Smart Boost function, complete the settings as below:

- a. Enable the **Boost settings** on the control page of the App.
- b. Touch Smart Boost.
- c. Set the desired **Energy** and **End time** for the vehicle charging, and touch OK to confirm.
- d. Touch the circle to confirm the selection of Smart Boost.

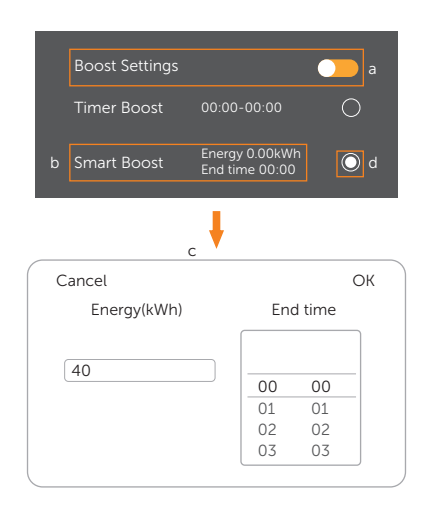

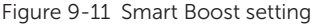

The EV-Charger will complete the charging of the EV with desired energy before the preset end time at maximum charging power and will use the photovoltaic power supply as much as possible and minimize the use of the grid power. (E.g.: The user needs to charge the EV to 40 kWh before 10:00 a.m. and complete the settings, the EV-Charger will charge the EV to 40 kWh before 10:00 a.m., after this desired energy and / or the time has reached, the charging power will be depended on the surplus power generated by the inverter if the charging process has not been completed.)

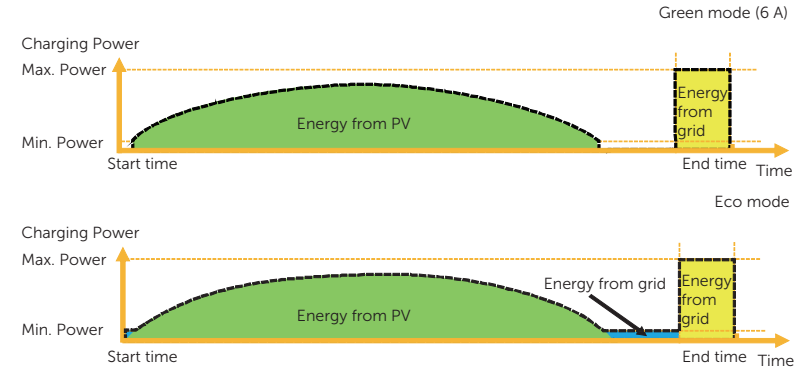

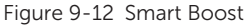

## Timer Boost

Before using the Timer Boost function, complete the settings as below:

- a. Enable the **Boost settings** on the control page of the App.
- b. Touch Timer Boost.
- c. Set the desired Start time and End time for the vehicle charging, and touch OK to confirm.
- d. Touch the circle to confirm the selection of Timer Boost.

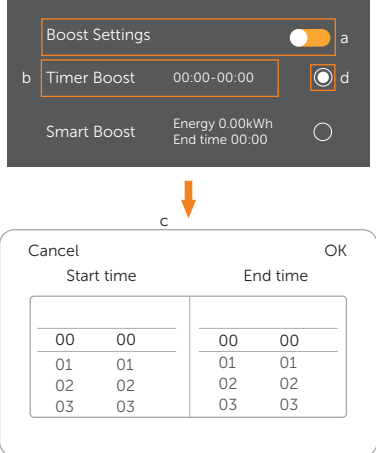

Figure 9-13 Timer Boost setting

When using Eco or Green modes, the EV-Charger can be programmed to "boost" the current charge in a certain period. During the set boost period, the charging rate will adjust to maximum (just like Fast mode), regardless of the amount of available surplus power. This means that the power may be drawn from the mains grid supply during boost times. If the EV is fully charged, the EV-Charger will stop charging.

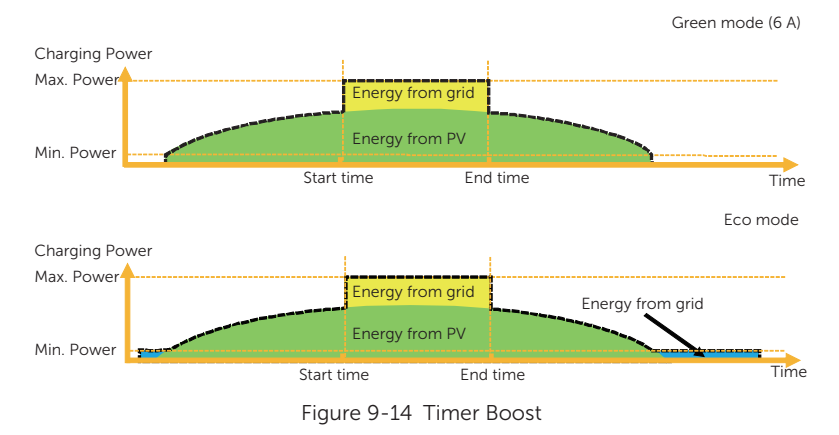

## 9.5.3 Dynamic Load Balance

The EV-Charger has dynamic load balancing function. During the charging period, no matter in which charging mode, the total power of the house will not exceed the main grid capacity. To ensure that the total power of the house doesn't exceed the grid capacity, the charging power will be adjusted in real time according to the total load power.

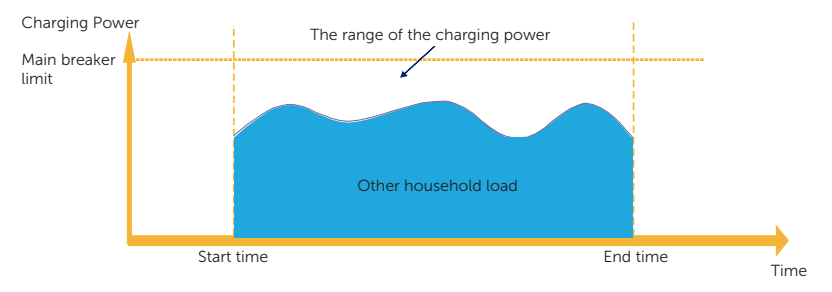

Figure 9-15 Dynamic load balance

If the user wants to use this function, touch **Dynamic load balance** on the setting page following the path: Charger setting > Dynamic load balance, enable and set the value for it, then confirm the settings.

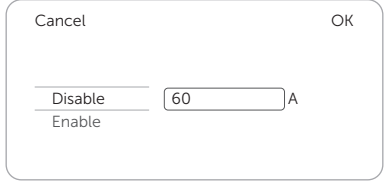

Figure 9-16 Dynamic load balance setting

With the dynamic load balance function, when the power consumption approaches the preset max value, the EV-Charger will reduce charge power so that the main breaker current will reduce to the preset value minus 5 A, thus avoid the situation of main breaker trip due to overload.

## 9.5.4 Modbus Setting

If the EV-Charger was to communicate with other devices except CT or meter and the user needed to do modbus setting according to the actual application, it could be done on the setting page following the path: Charger setting > Modbus Setting.

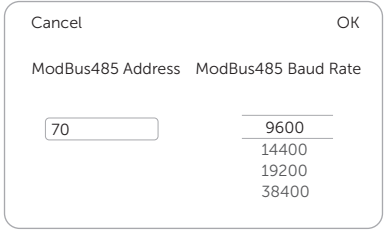

Figure 9-17 Modbus setting

The addresses of different EV-Chargers in the same one system should be different (The default value is 70). The baud rate should be set according to the devices with which the EV-Charging is working (The default value is 9600).

## NOTICE!

• The ModBus485 Address needs to be modified according to the actual application when multiple EV-Chargers are used in one system and the default value can be kept when one single EV-Charger is used.

### 9.5.5 Charging Restrict

At most six time periods can be set here, and for each period the user can set its repeat times. At these preset time periods, the EV-Charger will charge at a restricted power limit (limit) or will not be available for charging (ban). Please save the changes before exiting this page.

a. Touch Charging restrict following the path on setting page: Advanced setting > Charging restrict.

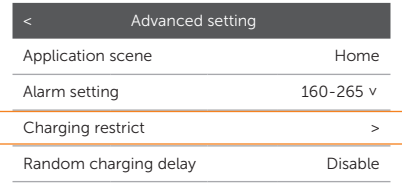

Figure 9-18 Touch Charging restrict

b. After entering the **Charging Restrict** page, the existed list will appear. The user can choose certain time period(s) and turn on or off the switch as shown, and then touch **Save** to confirm the settings.

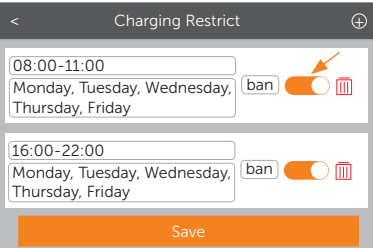

Figure 9-19 Charging restrict list

- c. If the user wants to add a new period, touch the  $+$  icon on the upper right and complete relative settings.
	- 1) Enable or disable the Restrictive Activation for a certain period.
	- 2) Select the Restrictive Type. ban means charging is not allowed at this period; limit means the charging power in this preset time will limit to the preset value.
	- 3) If limit is selected as the Restrictive Type, set the value for Power(W).
	- 4) Set the repeat frequency by ticking the days (Multiple choices are possible).
	- 5) Set the Start time and End time of the period.
	- 6) Touch the tick icon to confirm.
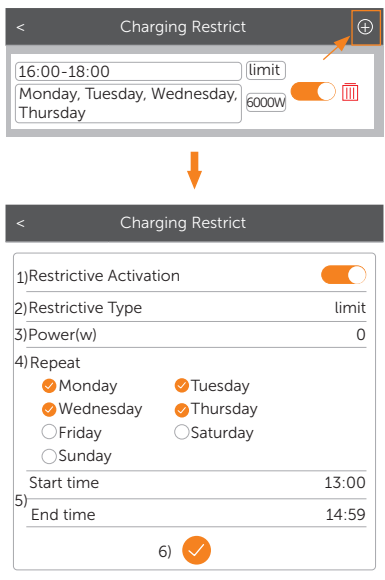

Figure 9-20 Setting a new charging restrict period

d. If the user wants to revise the settings for a certain period, touch the content box of the period and then update the setting items.

|                         | Charging Restrict                 |       |
|-------------------------|-----------------------------------|-------|
| 16:00-18:00<br>Thursday | Monday, Tuesday, Wednesday, 6000W | limit |

Figure 9-21 Touch to revise

e. If the user wants to delete a certain period, touch the delete icon and select OK in the pop-up window to confirm.

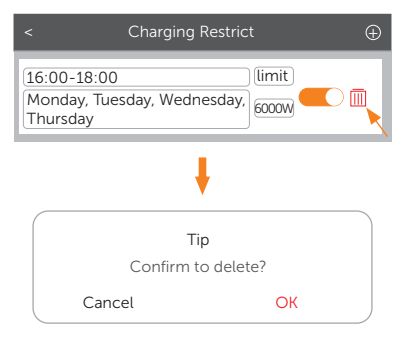

Figure 9-22 Touch to delete

#### 9.5.6 Random Charging Delay

The start charging time for the vehicle can be delayed randomly with the random charging delay function. This function is disabled by default. If needed, the user can enable it following the path on the setting page: Advanced setting > Random charging delay. Once enabled, input the charging delay time (s) within a range of 600 s  $\sim$  1800 s.

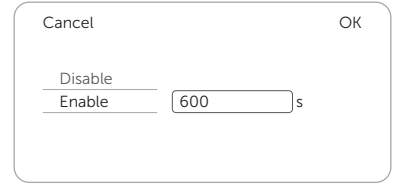

Figure 9-23 Random charging delay setting

#### 9.5.7 Three Phase Imbalance

This funtion is only for single-phase EV-Chargers. In some countries, there are some special regulations that the power differences between the phases must not be bigger than 4.6 kW or 3.7 kW. Therefore, when using single-phase EV-Chargers, the charging power must be limited. (This setting item is not available for three-phase EV-Chargers.) If required by local regulations, please enable this function following the path: **Advanced setting** > Three phase imbalance and complete the relative settings:

- 1) Select the correct charge phase after consulting with the technical electrician.
- 2) Set the value for unbalanced power (W) according to local regulations. The default value is 4600.

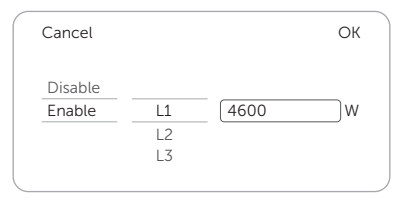

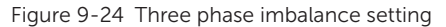

#### NOTICE!

• To achieve the three phase imbalance function, the single-phase EV-Charger should be connected with a three-phase meter or communicate with an inverter. If achieved by communicating with an inverter, the inverter must be connected with a threephase meter or three-phase CT.

### 9.5.8 Max Charging Current

The user can set the max charging current for the EV-Charger based on actual need on the control page by touching Max charge current. The range is 6 A to 32 A for 7 kW and 22 kW models, 6 A to 16 A for 11 kW models.

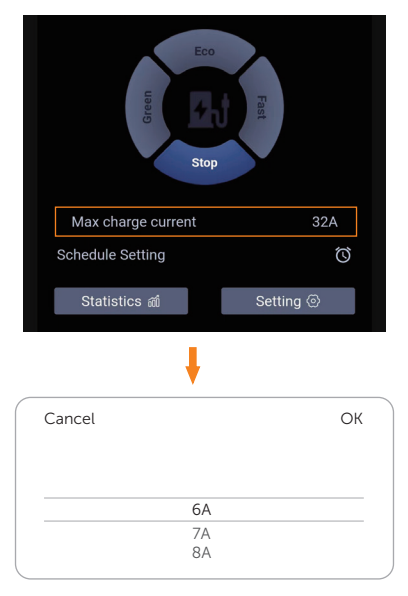

Figure 9-25 Setting max charging current

#### 9.5.9 Schedule Setting

In Home scene and Standard scene, users can set **Schedule Setting** at some specific time period as scheduled according to the electricity price of different periods or their household load to save the electricity cost. At most four periods can be set here.

a. Touch Schedule Setting on the control page.

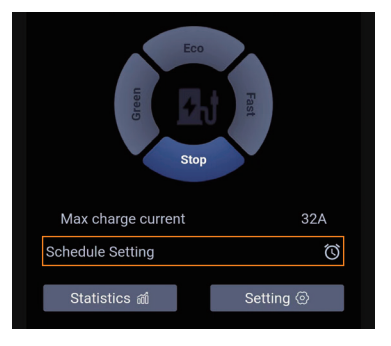

Figure 9-26 Touch Schedule Setting

b. Touch Add Schedule at the bottom.

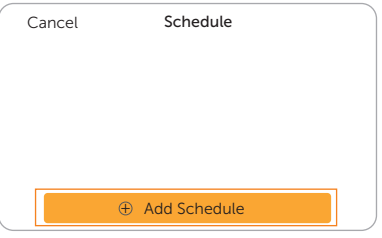

Figure 9-27 Touch Add Schedule

c. Four items (Start time, End time, Repetion and Current) and be set here. Touch each item to set the desired value and confirm.

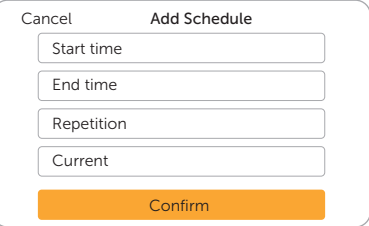

Figure 9-28 Set the items and confirm

- » Start time: Time to start charging
- » End time: Time to end charging, can be set to a time of the next day
- » Repetion: Effective frenquency, can be set as only once or repeat several times during Monday to Sunday (multiple choices are allowed)

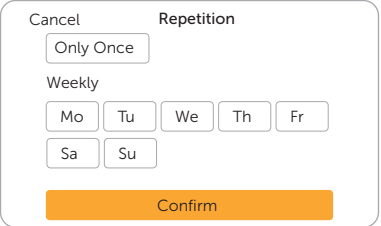

Figure 9-29 Repetition page

- » Current: The maximum charging current of the scheduled charging period. The range is 6 A to 32 A for 7 kW and 22 kW models, 6 A to 16 A for 11 kW models.
- d. After the addition is completed, it will be displayed on the list. Touch the switch as shown to enable the setting. Once enabled, the clock icon on the control page will turn to yellow like "".

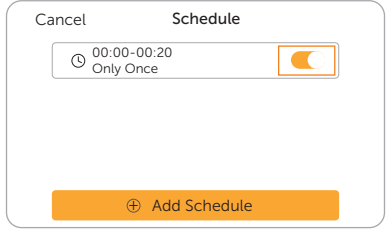

Figure 9-30 Enable the schedule setting period

e. If the user wants to delete a certain period, select and slide it from right to left, the delete button will appear. Then touch Delete and and select OK in the popup window to confirm.

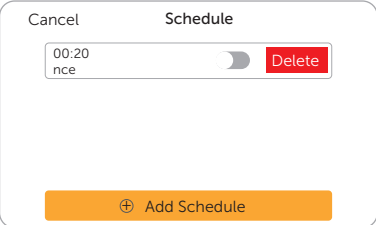

Figure 9-31 Delete the schedule setting period

# 10 Screen Display

#### **NOTICE!**

- The screen is optional, only models named with "L" have LCD screen.
- The screen will display the information of the EV-Charger.
- The screen is for display only and not available for setting.

All screen pictures in this section are for illustrative purposes only.

# 10.1 Description of Icons on the Screen

From the screen, users can get information about the EV-Charger, including its basic information, various connection statuses and charging information or operation tips.

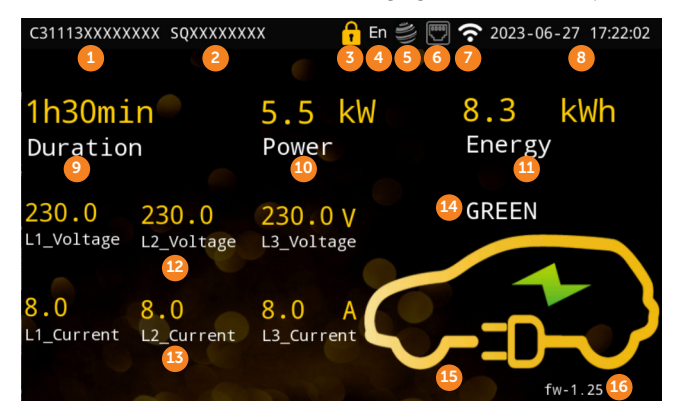

Figure 10-1 Screen display (One example)

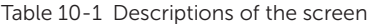

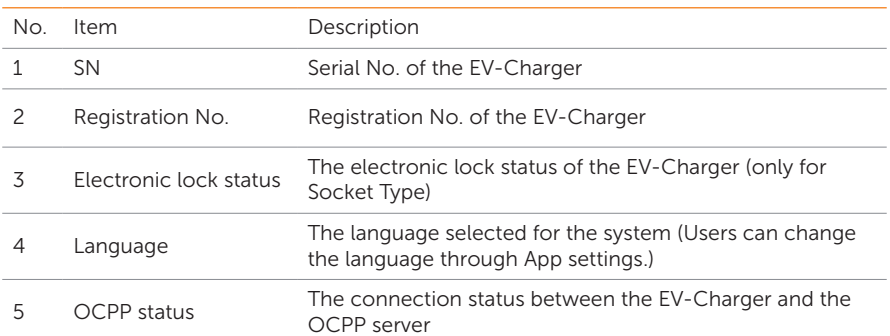

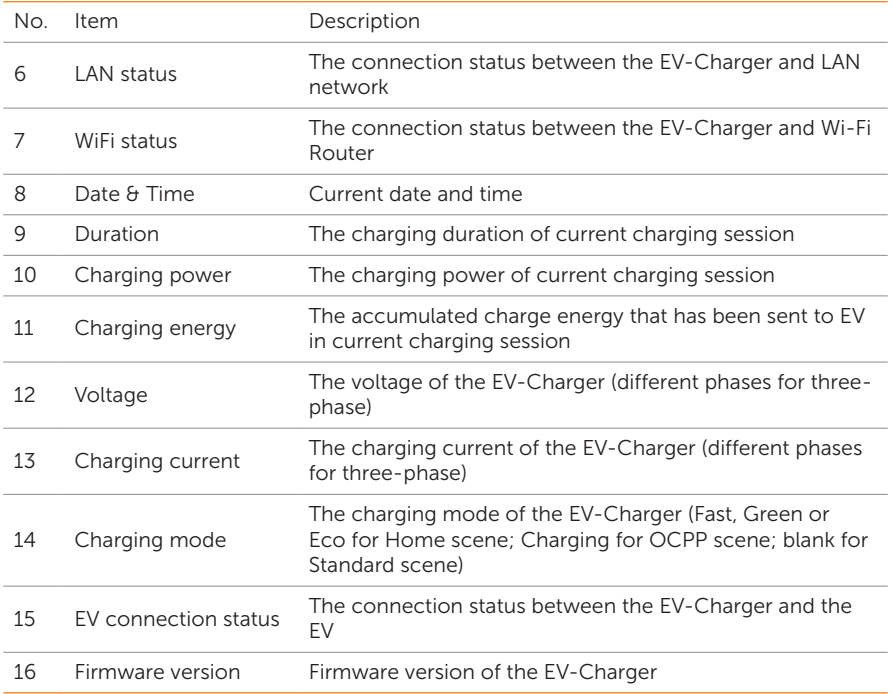

The above example is a screen picture of a three-phase 11 kW Socket Type EV-Charger during the charging process. From 9 to 15 are all about charging information. When the EV-Charger is in different states, the screen will show different information or operation tips. From 1 to 8 (of which 3 is only for Socket Type) and 16 will be displayed in all states to show the basic information and connection status.

Below table explains the icons that may appear on the screen.

#### Table 10-2 Descriptions of the icons

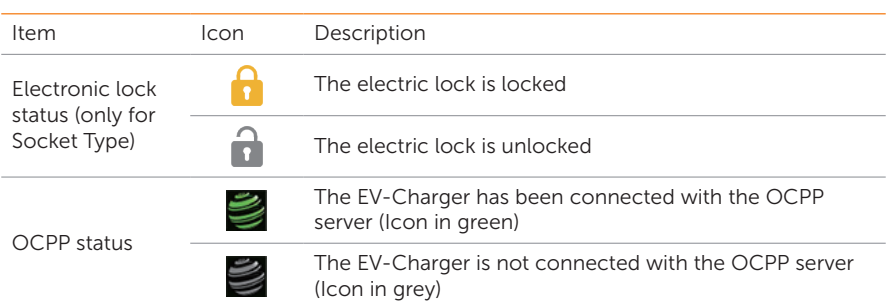

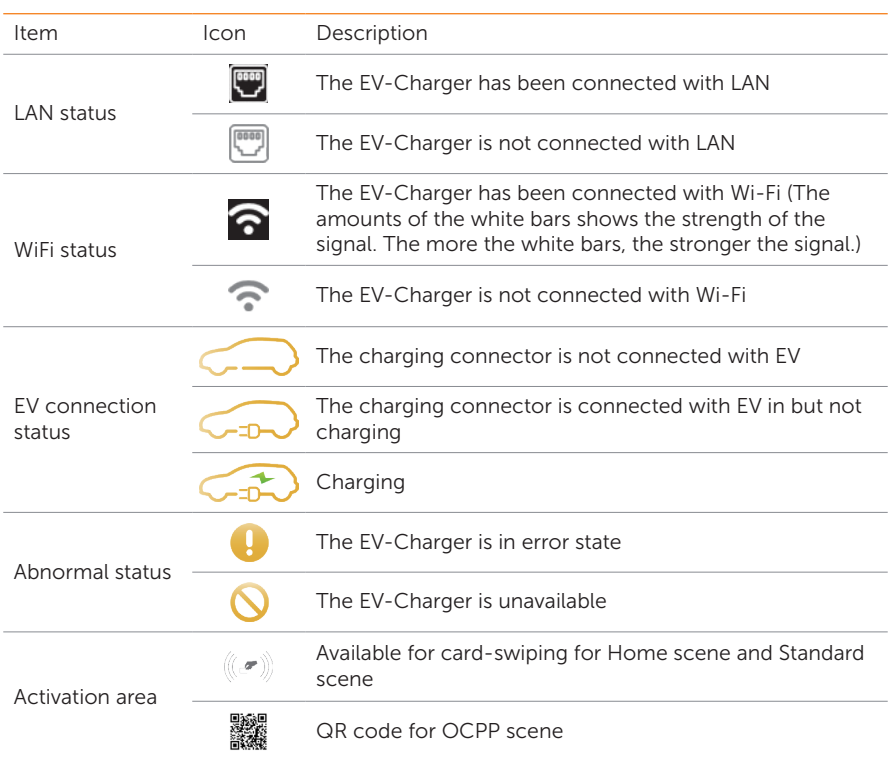

# 10.2 Description of Status Screen

In different states, the screen will display different information or operation tips. Below table gives examples and brief explanations in different states.

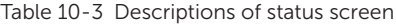

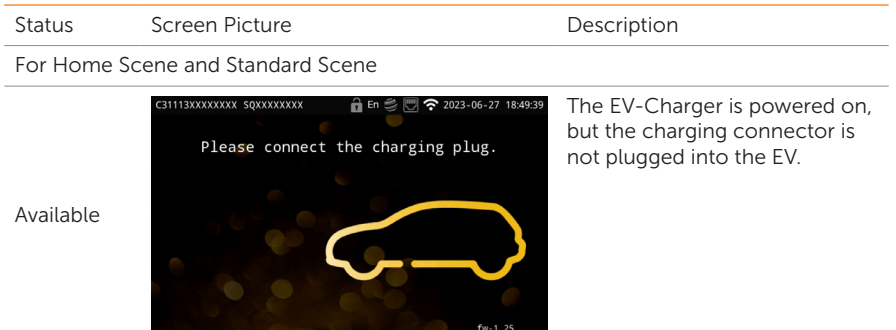

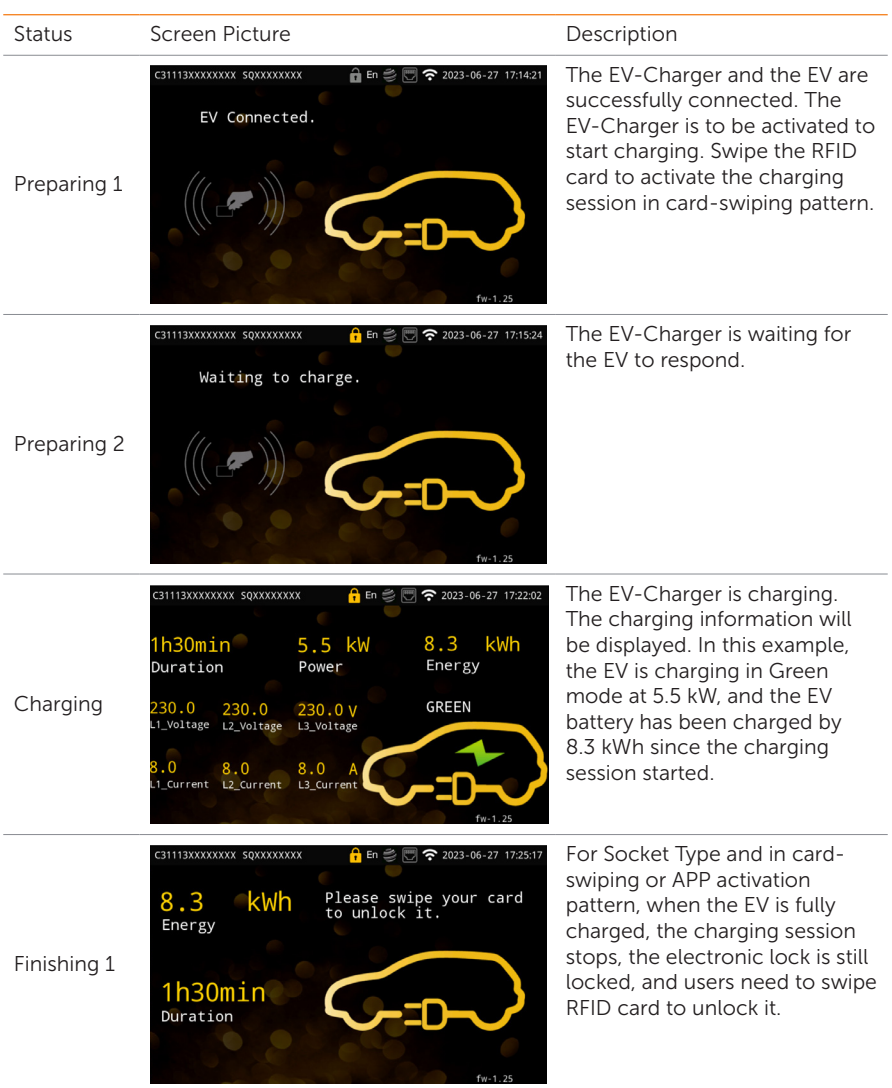

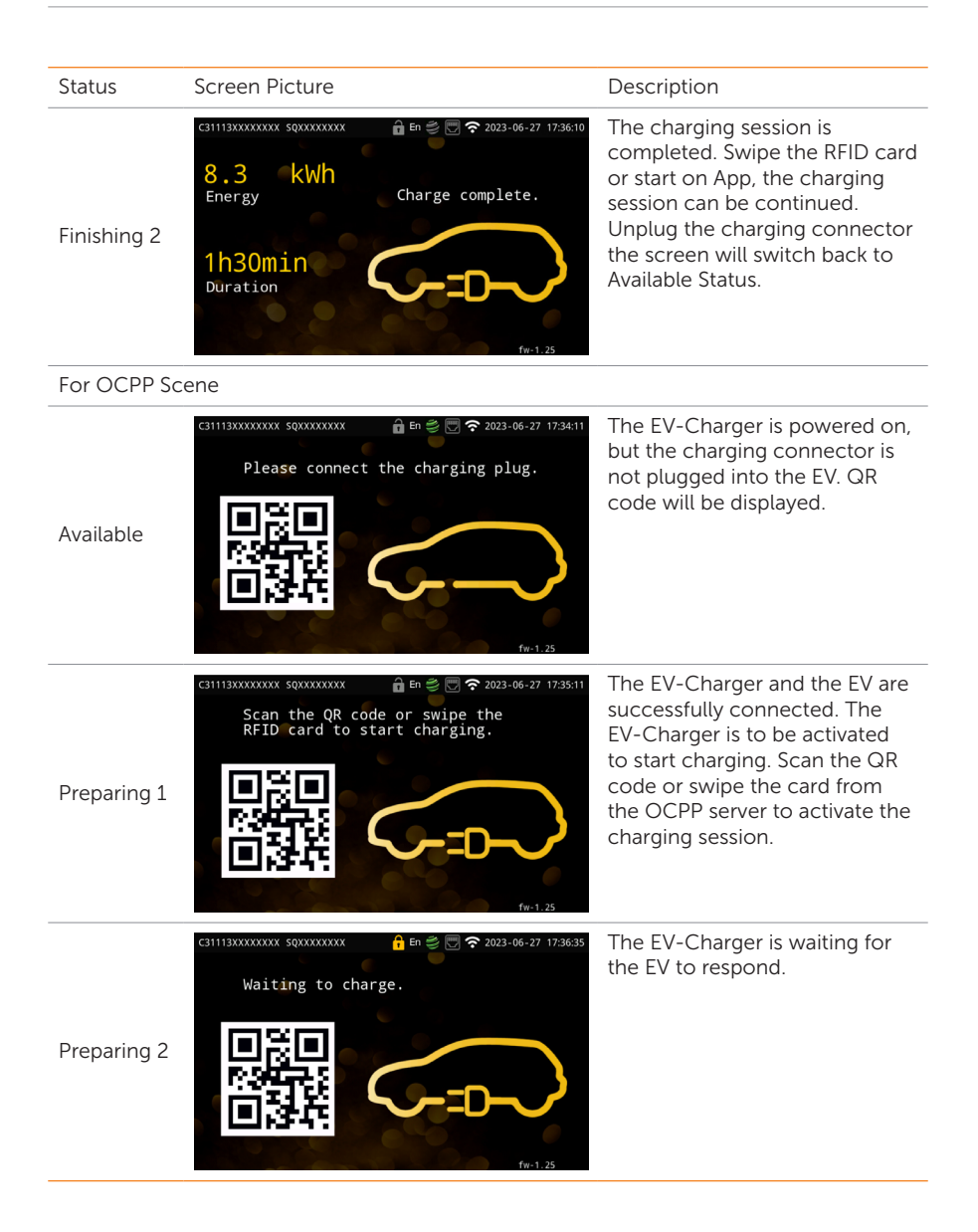

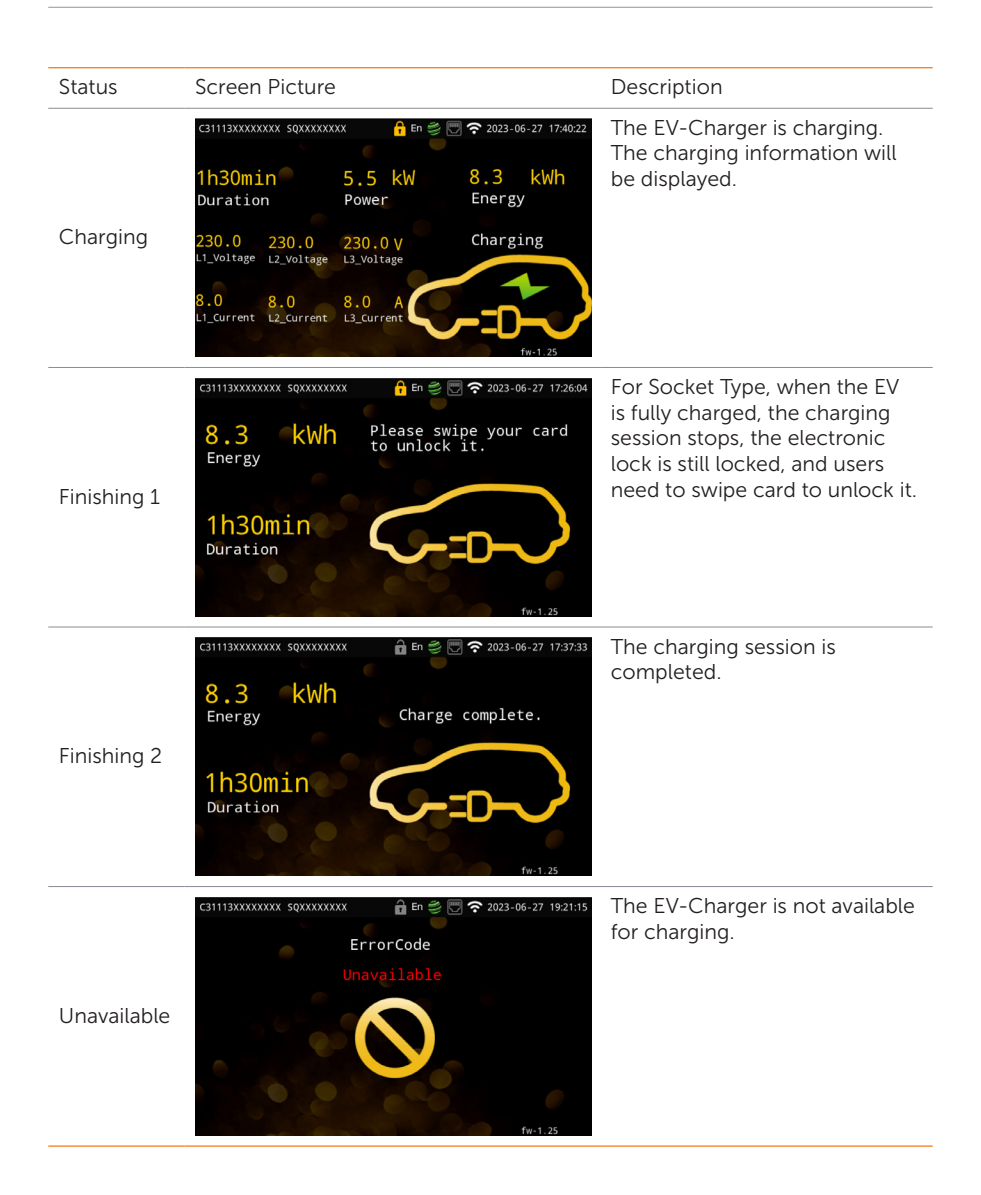

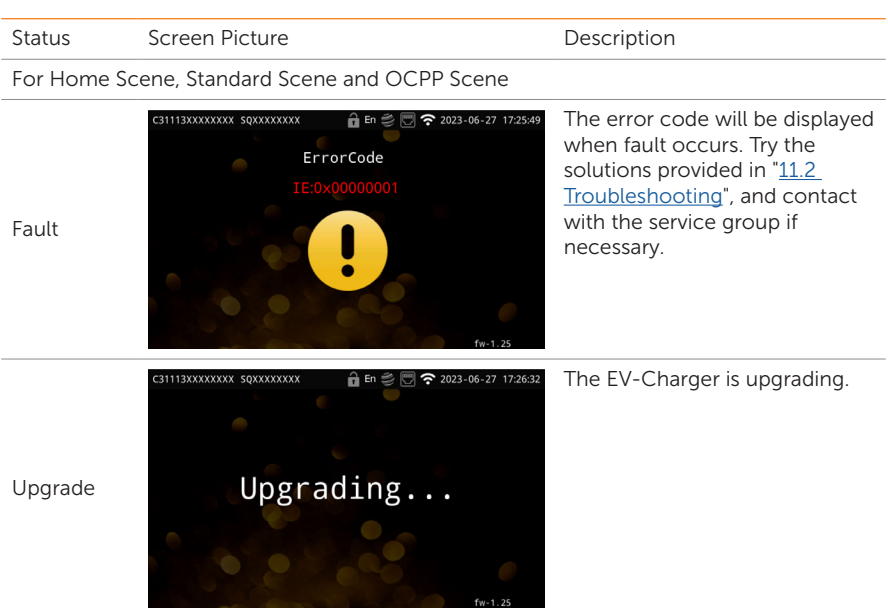

# 11 Troubleshooting and Maintenance

# 11.1 Power off

Turn off the RCBO.

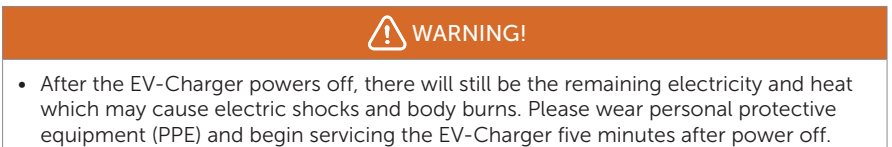

# <span id="page-84-0"></span>11.2 Troubleshooting

This section contains information and procedures for resolving possible problems with the EV-Charger, and provides the troubleshooting tips to identify and solve most problems that may occur. Please check the warning or fault information on the system control panel or on the App and read the suggested solutions below when error occurs.

Contact SolaX Customer Service for further assistance. Please be prepared to describe the details of your system installation and provide the model and serial number of the EV-Charger.

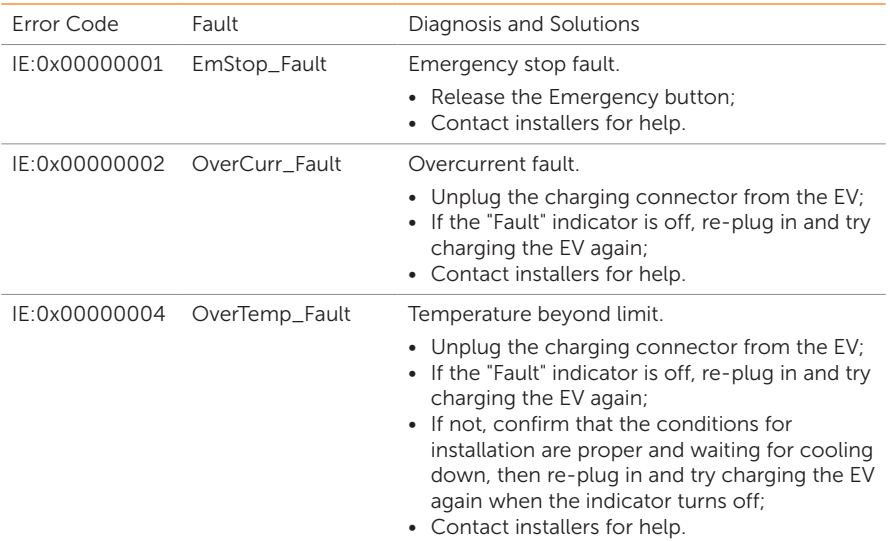

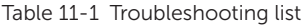

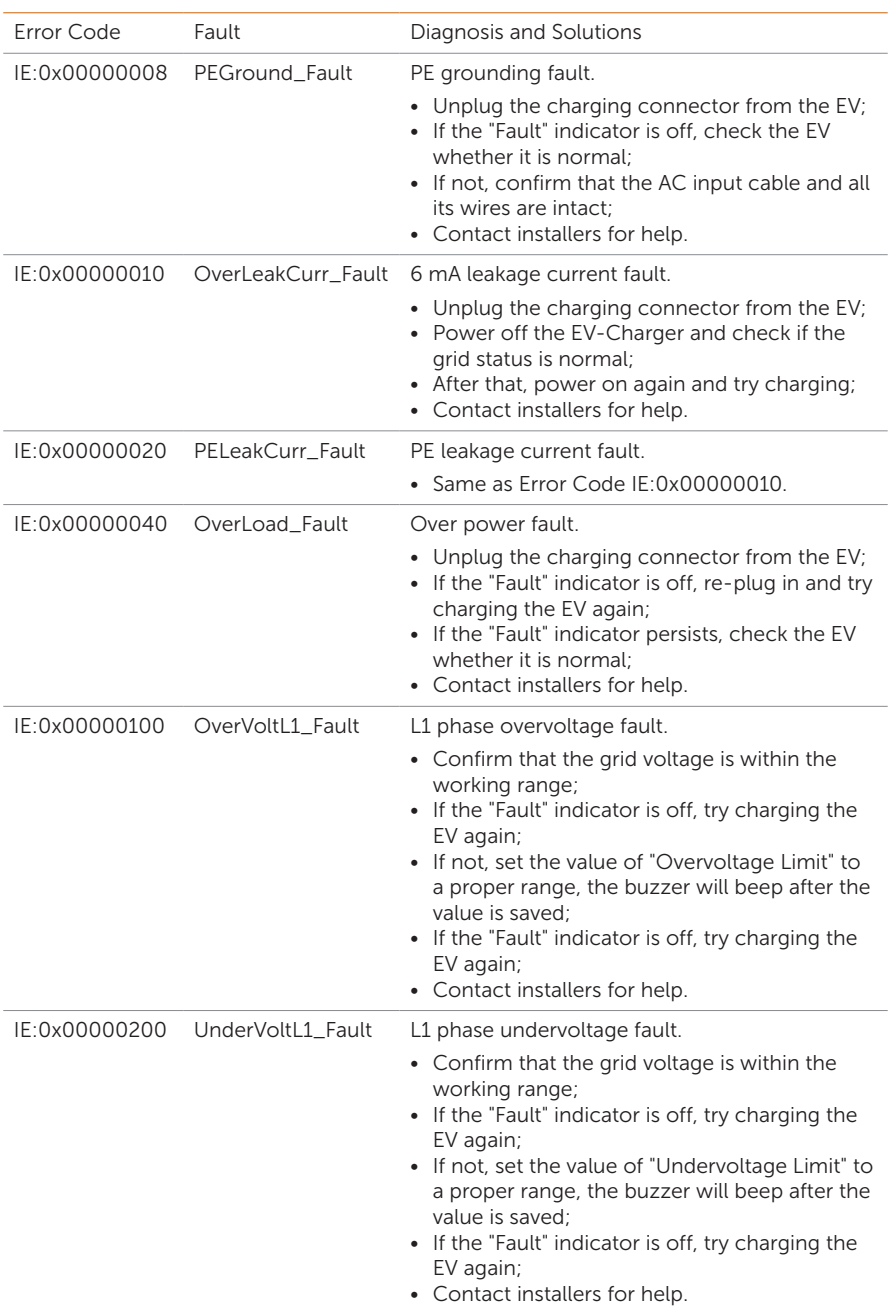

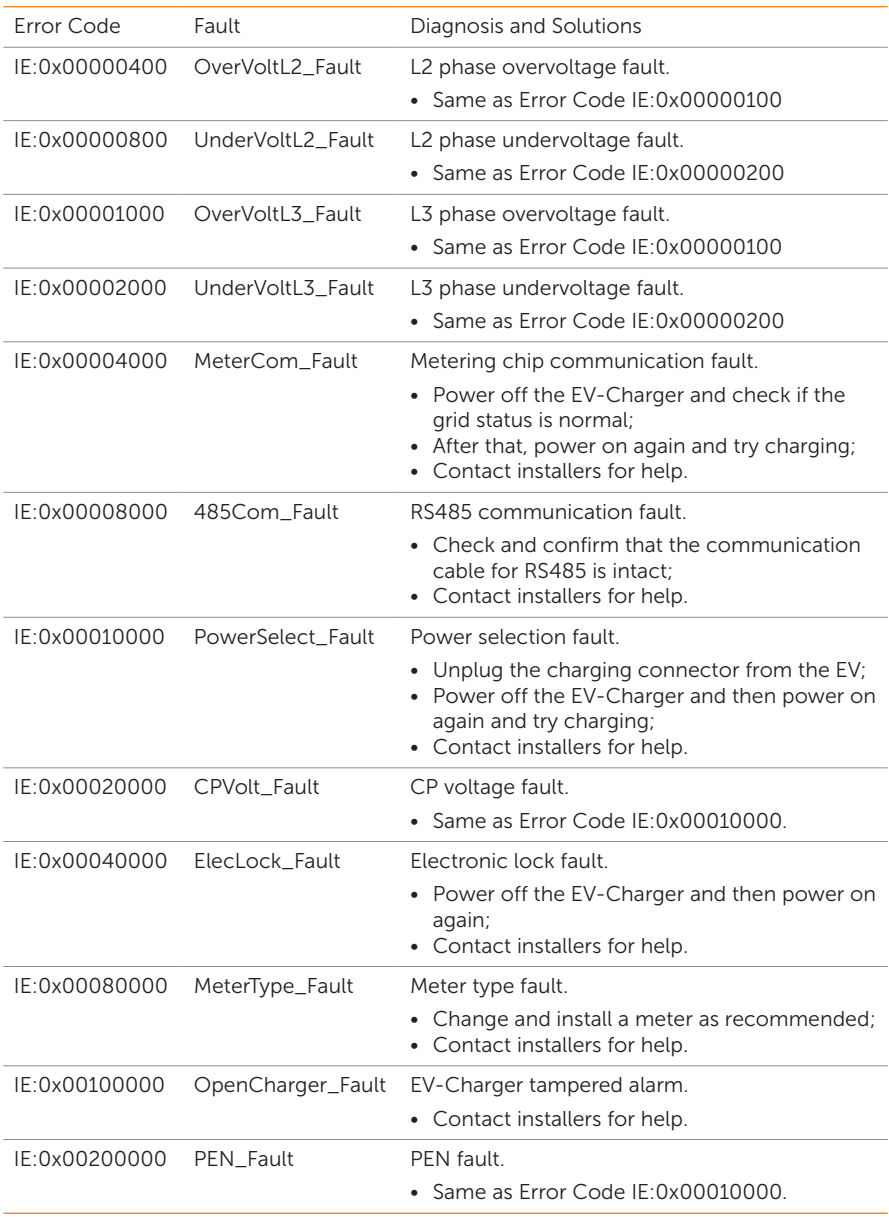

## 11.3 Maintenance

Regular maintenance is required for the device. The table of "Proposal of Maintenance" below lists the operational maintenance for expressing the optimum device performance. More frequent maintenance service is needed in the worse work environment. Please make records of the maintenance.

# **AWARNING!**

- Only qualified person can perform the maintenance for the EV-Charger.
- Only use the spare parts and accessories approved by SolaX for maintenance.

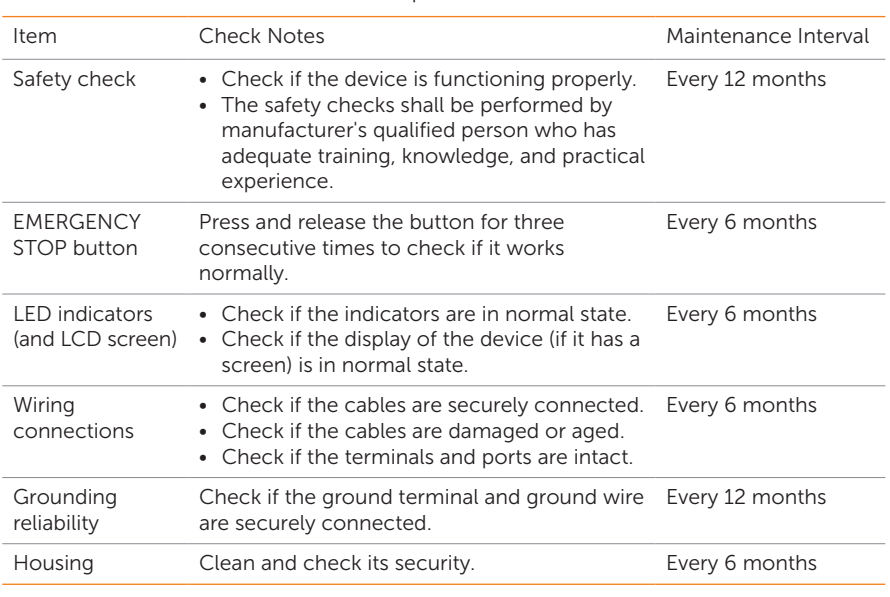

#### Table 11-2 Proposal of Maintenance

#### **NOTICE!**

• When your EV-Charger needs to be upgraded by the service personnel, please make sure to unplug the charging connector from the EV.

# 12 Decommissioning

# 12.1 Disassembling the EV-Charger

## WARNING!

- When disassembling the EV-Charger, strictly follow the steps as below.
- Use insulated tools and wear individual protective tools when disassembling the EV-Charger.
- Step 1: Turn off the RCBO to disconnect the EV-Charger from the grid and/or inverter.
- Step 2: Wait for at least 5 minutes to fully discharge the capacitors inside the EV-Charger.
- Step 3: Remove the self-tapping screw on the right bottom of the EV-Charger.
- Step 4: Take down the EV-Charger from the bracket.
- Step 5: Remove the screws of rear cover and the base plate of communication board. Then pull the base plate of communication board out.
- Step 6: Disconnect the AC input cable.
- **Step 7:** Disconnect the communication cable(s).
- Step 8: Remove the bracket (and the cable hook) if necessary.

### 12.2 Packing the EV-Charger

- Load the EV-Charger into the original packing material if possible.
- If the original packing material is not available, you can also use the packing material which meets the following requirements:
	- » Suitable for the weight of product.
	- » Easy to carry
	- » Be capable of being closed completely

## 12.3 Disposing of the EV-Charger

Please dispose of the EV-Charger or its accessories in accordance with the disposal regulations for electronic waste which is applied at the installation site.

# 13 Technical Data

### • General Data

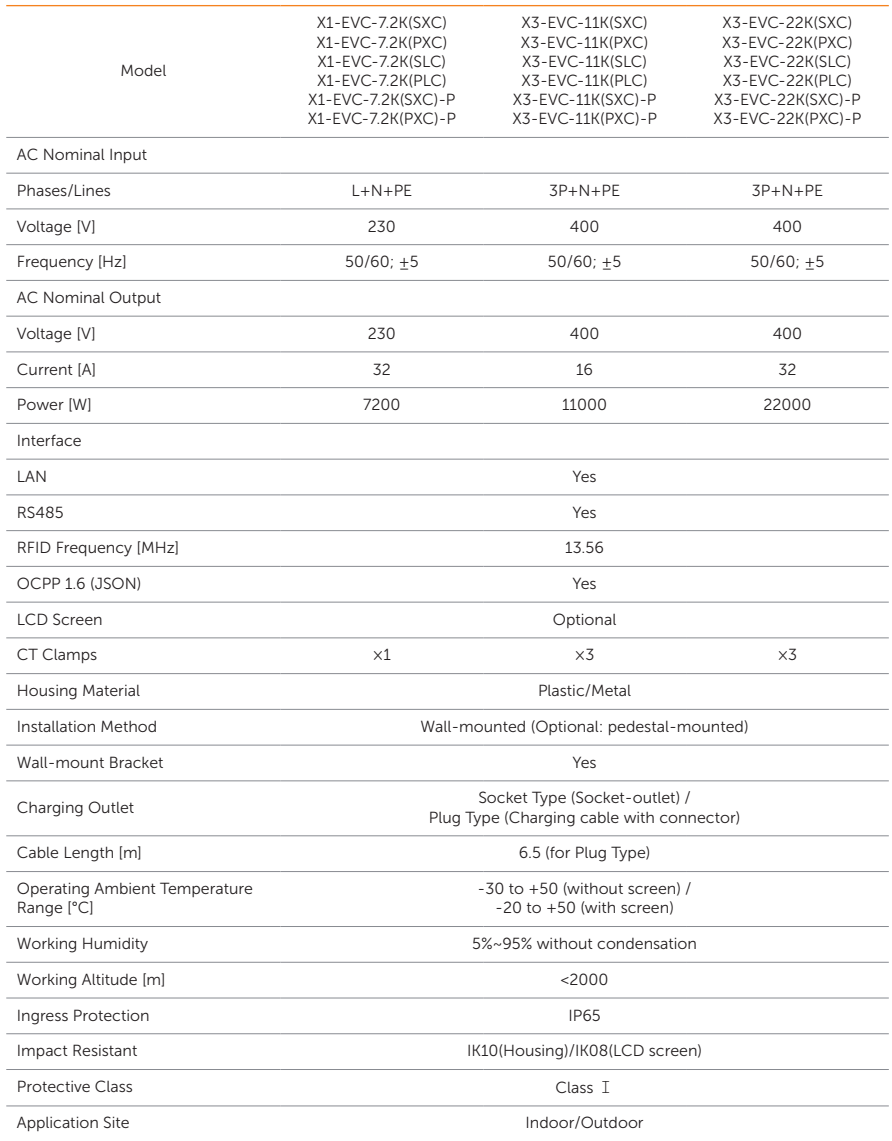

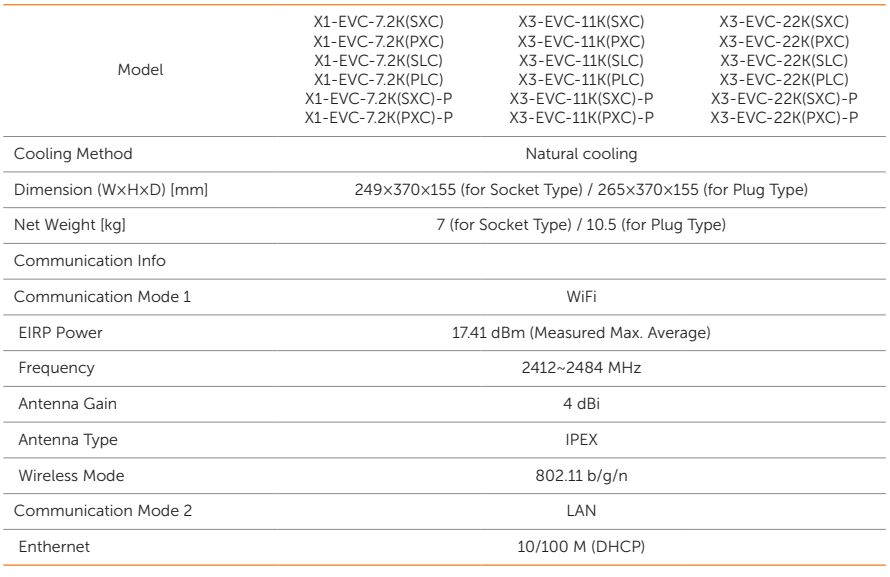

#### • Security & Protection

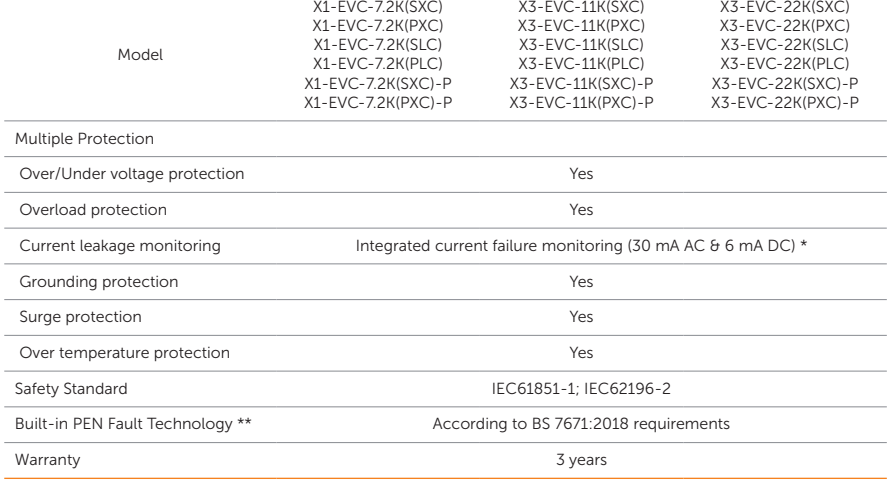

\* This document does not replace any regional, state, provincial or national laws, regulations or standards that apply to the installation, electrical safety and use of the product. Always observe the local regulations as well.

\*\* Only for models named with "-P".

# 14.1 RFID Management Function

#### 14.1.1 Introduction of RFID Management Function

For most destination charging scenario, RFID is the mostly used activation method because of its convenience and safety. The RFID card management function is developed to help the charging station operator to manage the RFID easily. This function can help the operator to do below things:

- Add new RFID card into the charging station system. This function is used for the operator to assign a new RFID card to a new user or an old user who has lost the original card.
- Delete RFID card. This function is used while some users lose their original card, the operator can delete the lost card from the system.
- Check charging history for each RFID card. This function can help the operator to know the total charging energy for each user and to bill the user.
- Support third party RFID card. This function can allow the operator to add third party RFID card into the system, the third party RFID must meet ISO 14443-A standard.
- Support NFC activation. This function can support the NFC function of smart phones to copy the RFID card number.

Only RFID cards listed on the management function can activate the EV-Charger.

For the number of RFID cards: There is no limit when the EV-Charger is online (connected to the network serve) and a maximum of ten can be stored on the EV-Charger when offline.

### 14.1.2 Operation of RFID Management Function

NOTICE!

- The operations should be done via the App, the App version must be V5.1.1 and above.
- In order to allow this function working normally, the **Activation mode** must be selected as RFID following the path: Charger setting > Activation mode > RFID.

This function can be accessed following the path: Settings > EV Charger Card Management of the new version in the App.

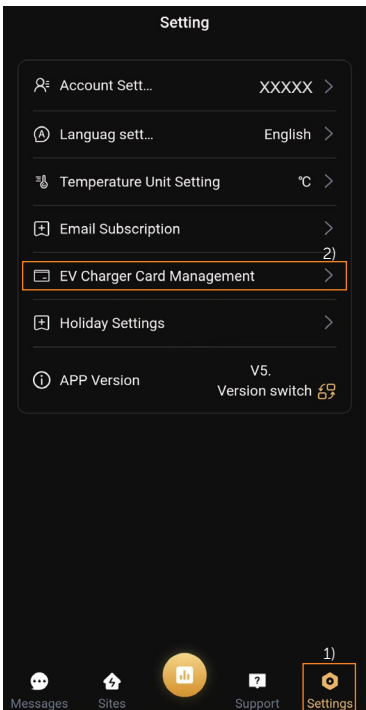

Figure 14-2 Card management entry in the App

#### **Operations**

a. Choose site: The function is based on each site, you need to choose one site from the function main page, then the RFID cards in the site will be shown on the page. The RFID number is displayed in hex format, now the APP can display maximum 10 cards.

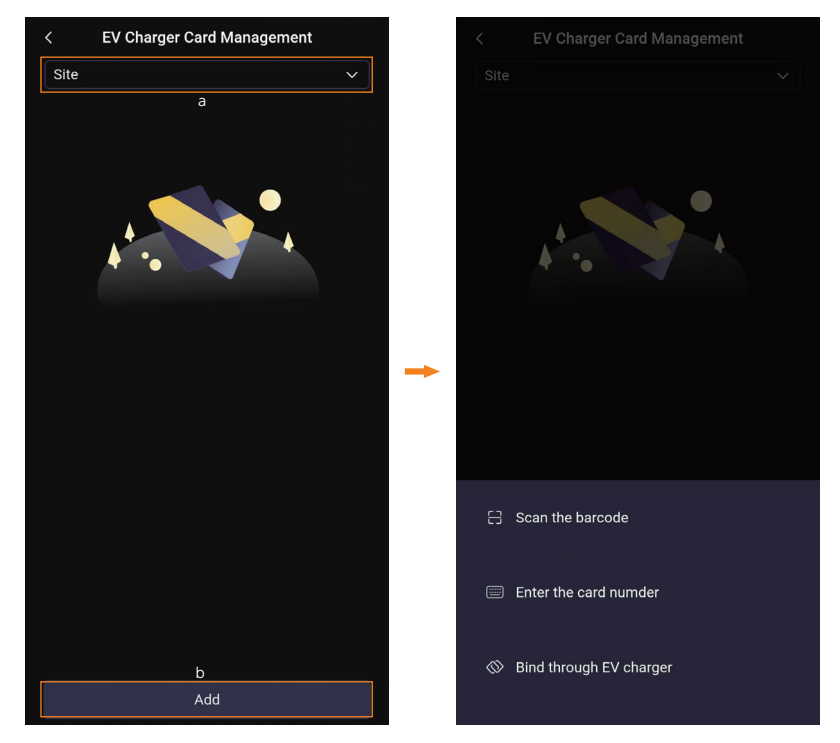

Figure 14-3 Choose site and add card

- b. Add card: Touch **Add** button at the bottom of the page, there are three methods to add the cards.
	- » Scan the barcode: This method is for the RFID cards with barcode from SolaX.
	- » Enter the card number: This method is for the cards with card number from SolaX.
	- » Bind through EV charger: This method is for the SolaX cards without barcode and card number and other third party cards. It will require the operator to swipe the card on the card swiping position of the chosen EV-Charger.
- c. Delete card: Select and slide the card on the list from right to left, the delete button will appear. Then touch **Delete** to confirm the operation.

# 14.2 Parallel Function

#### 14.2.1 Introduction of Parallel Function

For the users who like to install two EV-Chargers under same circuit, they can use the parallel function. One EV-Charger can be distinguished as primary EV-Charger and the other secondary. The primary EV-Charger takes the responsibility to collect PV feed in information and grid energy consumption information together and to allocate the PV energy and remaining load capacity for the system according to allocation ratio. The secondary EV-Charger's work mode setting will be copied from the primary EV-Charger.

#### NOTICE!

- The parallel function only takes effect in Home scene.
- The two EV-Chargers used in parallel function should be the same model.
- The firmware version of the two EV-Chargers should both support parallel function.

#### 14.2.2 Connection Method

#### Pin definition

A1 & B1 (Pin 4 & 5) of the RJ45 port are for parallel connection as a controlled device (Receiving control instructions from the inverter or primary device). A2 & B2 of the RS485 port are for parallel connection as a control device (Sending control instructions to the secondary device).

#### Communication with Inverter

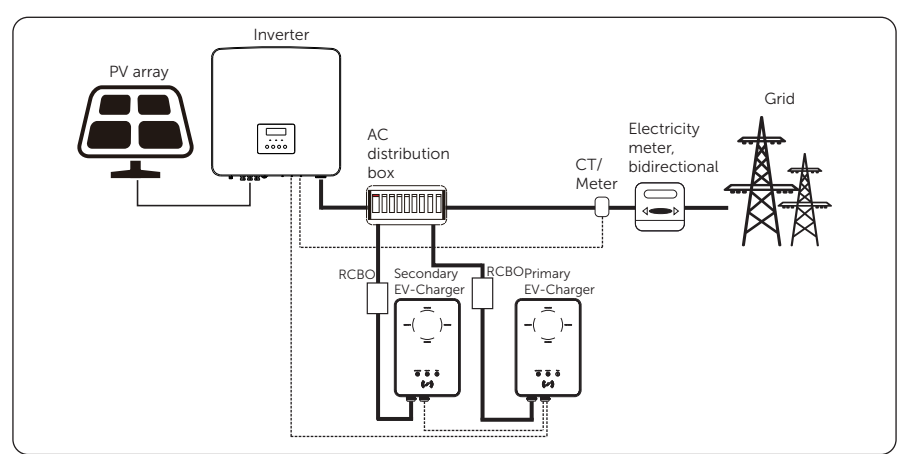

Figure 14-4 Parallel function - communication with inverter

1) Use two-core cable to connect the primary EV-Charger's A1 & B1 of RJ45 port to the inverter's COM or RS485 port according to the definitions of the communication ports of the specific inverter. (Please refer to the user manual of the specific inverter for details.)

2) Use two-core cable to connect the primary EV-Charger's A2 & B2 to the secondary EV-Charger's A1 & B1.

#### Communication with CT

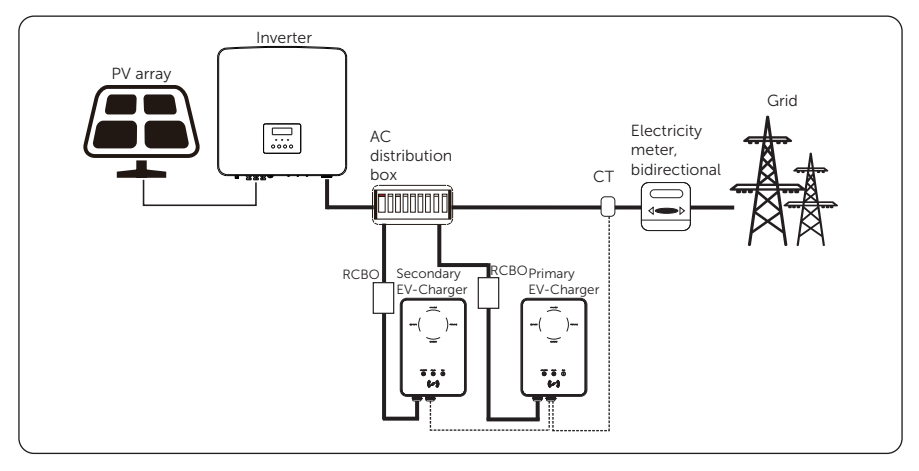

Figure 14-5 Parallel function - communication with CT

1) Connect CT to the primary EV-Charger's RJ45 port.

2) Use two-core cable to connect the primary EV-Charger's A2 & B2 to the secondary EV-Charger's A1 & B1.

For the specific wiring procedures, please refer to section "[6.2 Installation and Wiring](#page-29-0)  [Steps](#page-29-0)".

#### 14.2.3 Settings for Parallel Function

Do the App settings on the primary EV-Charger, the settings relating to work mode will be synchronized to the secondary EV-Charger.

1) Enable the parallel function following the path: Advanced setting > Parallel Setting.

2) Set the power allocation ratio for **primary** and **secondary**. The default is 1:1, and supported ratio is 1:1, 1:2, 2:1. This feature is to allocate the PV energy and remaining load capacity for the two EV-Chargers if user needs.

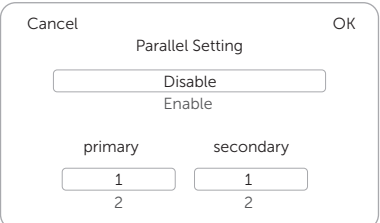

Figure 14-6 Parallel setting

3) Enable and set the value for **Dynamic load balance** as needed on the primary EV-Charger following the path: Charger setting > Dynamic load balance.

For the settings on the inverter side when connected with inverter, please refer to the user manual of the specific inverter for details.

#### NOTICE!

• When parallel function is enabled, any work mode setting of the secondary EV-Charger should be done via the primary EV-Charger, no matter whether the primary EV-Charger is working or not; the settings done on the secondary EV-Charger are invalid.

#### **NOTICE!**

- When the two EV-Chargers work together, the primary EV-Charger will allocate the PV energy and remaining load capacity for two EV-Chargers.
- When the primary EV-Charger or the secondary EV-Charger works alone, each can use full PV energy and remaining load capacity.

# Contact Information

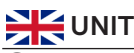

**EXAMPLE AUSTRALIA** 

 Unit C-D Riversdale House, Riversdale Road, Atherstone, CV9 1FA  $\leftarrow$  +44 (0) 2476 586 998

service.uk@solaxpower.com

 Fevzi Çakmak mah. aslım cd. no 88 A Karatay / Konya / Türkiye

- $\leftarrow$  +90 530 252 02 19
- service.tr@solaxpower.com

21 Nicholas Dr, Dandenong South VIC 3175

+61 1300 476 529

service@solaxpower.com

# TURKEY **GERMANY**

 Am Tullnaupark 8, 90402 Nürnberg, Germany

Twekkeler-Es 15 7547 ST Enschede

 $+49(0)$  6142 4091 664

 +31 (0) 8527 37932 service.eu@solaxpower.com service.bnl@solaxpower.com

- service.eu@solaxpower.com
- service.dach@solaxpower.com

## EUSA NETHERLANDS

 3780 Kilroy Airport Way, Suite 200, Long Beach, CA, US 90806  $\leftarrow$  +1 (408) 690 9464

 WARSAW AL. JANA P. II 27. POST  $+48662430292$ 

service.pl@solaxpower.com

 +39 011 19800998 support@solaxpower.it

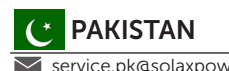

 +55 (34) 9667 0319 info@solaxpower.com

 +34 9373 79607 **v**tecnico@solaxpower.com

# PAKISTAN SOUTH AFRICA

service.pk@solaxpower.com service.za@solaxpower.com

info@solaxpower.com

# **POLAND SPAIN**

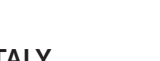

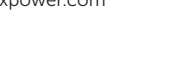

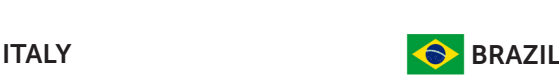

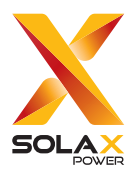

### SolaX Power Network Technology (Zhejiang) Co., Ltd.

Add.: No. 288, Shizhu Road, Tonglu Economic Development Zone, Tonglu City, Zhejiang Province, 310000 P. R. CHINA Tel.: +86 (0) 571 5626 0011 E-mail: info@solaxpower.com

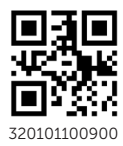

Copyright © SolaX Power Network Technology (Zhejiang) Co., Ltd. All rights reserved. 320101100900